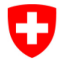

Schweizerische Eidgenossenschaft<br>Confédération suisse Confederazione Svizzera Confederaziun svizra

Bundesamt für Strassen ASTRA

### <span id="page-0-1"></span>IT-DOKUMENTATION ANWENDUNGSHANDBUCH FA-IBB

<span id="page-0-4"></span><span id="page-0-3"></span><span id="page-0-2"></span><span id="page-0-0"></span>*Ausgabe 2018 V1.00 ASTRA 66122*

# Inhaltsverzeichnis

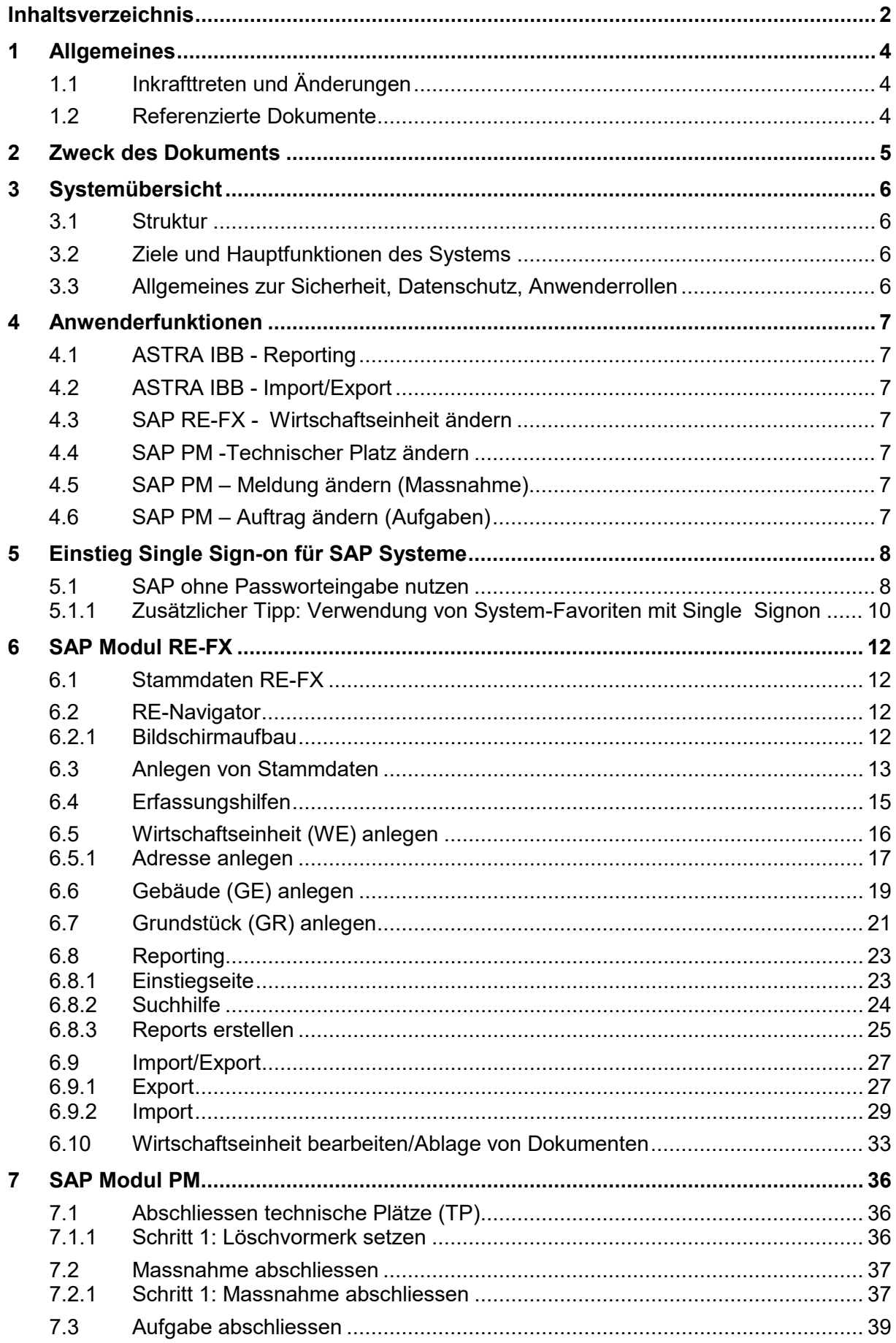

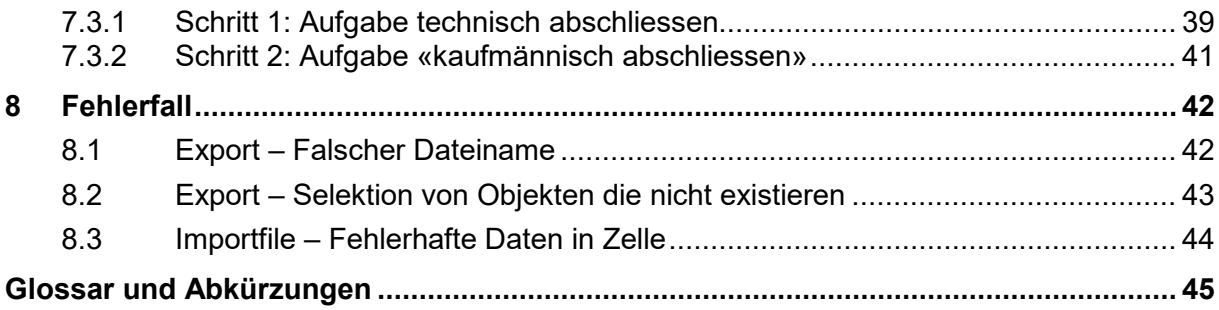

# **1 Allgemeines**

# **1.1 Inkrafttreten und Änderungen**

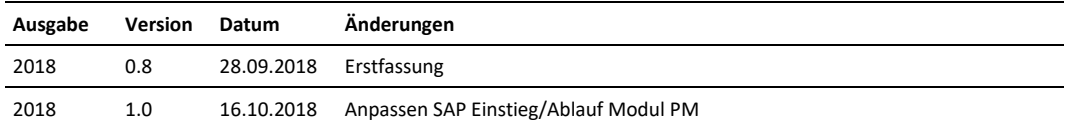

# **1.2 Referenzierte Dokumente**

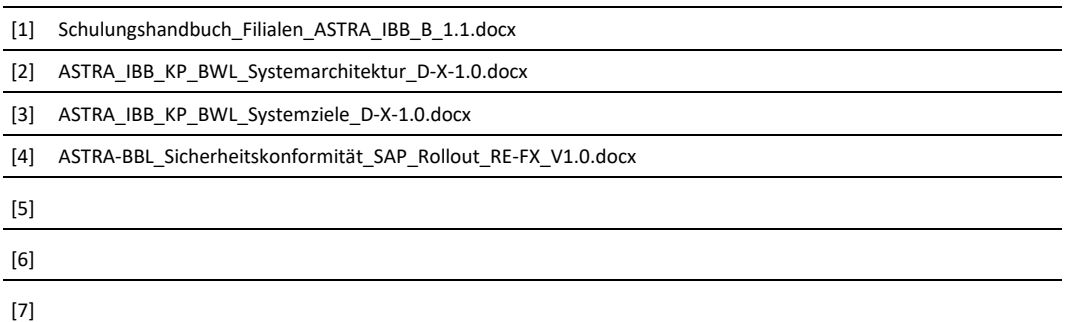

# **2 Zweck des Dokuments**

Das Anwendungshandbuch liefert alle Informationen, die der Anwender vom ASTRA IBB eines Systems benötigt, um das System ordnungsgemäss zu bedienen und im Falle von Problemen richtig reagieren zu können.

# **3 Systemübersicht**

# **3.1 Struktur**

Die Struktur bzw. Systemarchitektur wird im Dokument ASTRA\_IBB\_KP\_BWL\_Systemarchitektur\_D-X-1.0.docx beschrieben.

# **3.2 Ziele und Hauptfunktionen des Systems**

Die Ziele sind im Dokument ASTRA\_IBB\_KP\_BWL\_Systemziele\_D-X-1.0.docx beschrieben.

Die Hauptfunktionen sind im Kapitel [4](#page-6-0) [Anwenderfunktionen](#page-6-0) beschrieben.

## **3.3 Allgemeines zur Sicherheit, Datenschutz, Anwenderrollen**

Informationen zu Sicherheit/Datenschutz ist im Dokument ASTRA-BBL\_Sicherheitskonformität\_SAP\_Rollout\_RE-FX\_V1.0.docx beschrieben.

Anwenderrollen, Berechtigungspunkte sind im Dokument ASTRA\_IBB\_RP\_BWL\_Detailspezifikation Berechtigungen D-X-1-6.docx beschrieben. Dieses Papier wird sofern an den Berechtigungen etwas geändert werden muss immer aktuell bearbeitet. Zum Zeitpunkt des Anwendungshandbuches ist die Version D-X-1-6.docx die aktuelle Ausgabe.

# <span id="page-6-0"></span>**4 Anwenderfunktionen**

# **4.1 ASTRA IBB - Reporting**

Transaktion**: /BVCCSAP/SJ\_7000\_A1** - ASTRA IBB – Reporting

## **4.2 ASTRA IBB - Import/Export**

Transaktion: **/BVCCSAP/SJ\_7000\_M1** - ASTRA IBB - Import/Export

# **4.3 SAP RE-FX - Wirtschaftseinheit ändern**

Transaktion: **REBDBE** - Wirtschaftseinheit bearbeiten

## **4.4 SAP PM -Technischer Platz ändern**

Transaktion: **IL02** – Technischer Platz ändern

## **4.5 SAP PM – Meldung ändern (Massnahme)**

Transaktion: **IW22** – Meldung ändern

# **4.6 SAP PM – Auftrag ändern (Aufgaben)**

Transaktion: **IW32** – Auftrag ändern

# **5 Einstieg Single Sign-on für SAP Systeme**

## **5.1 SAP ohne Passworteingabe nutzen**

Falls Sie in Ihrem Arbeitsalltag über **UltraLogon** auf SAP-Systeme zugreifen, entfällt die Passworteingabe dank Single Sign-on (SSO). Die Anmeldung funktioniert via Single Sign-on für sämtliche SAP-Systeme.

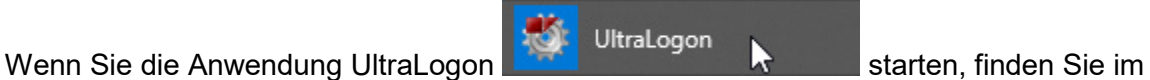

Menü «GUI Access» oben links (Punkt **1**) eine Auswahl der verschiedenen Systemlandschaften.

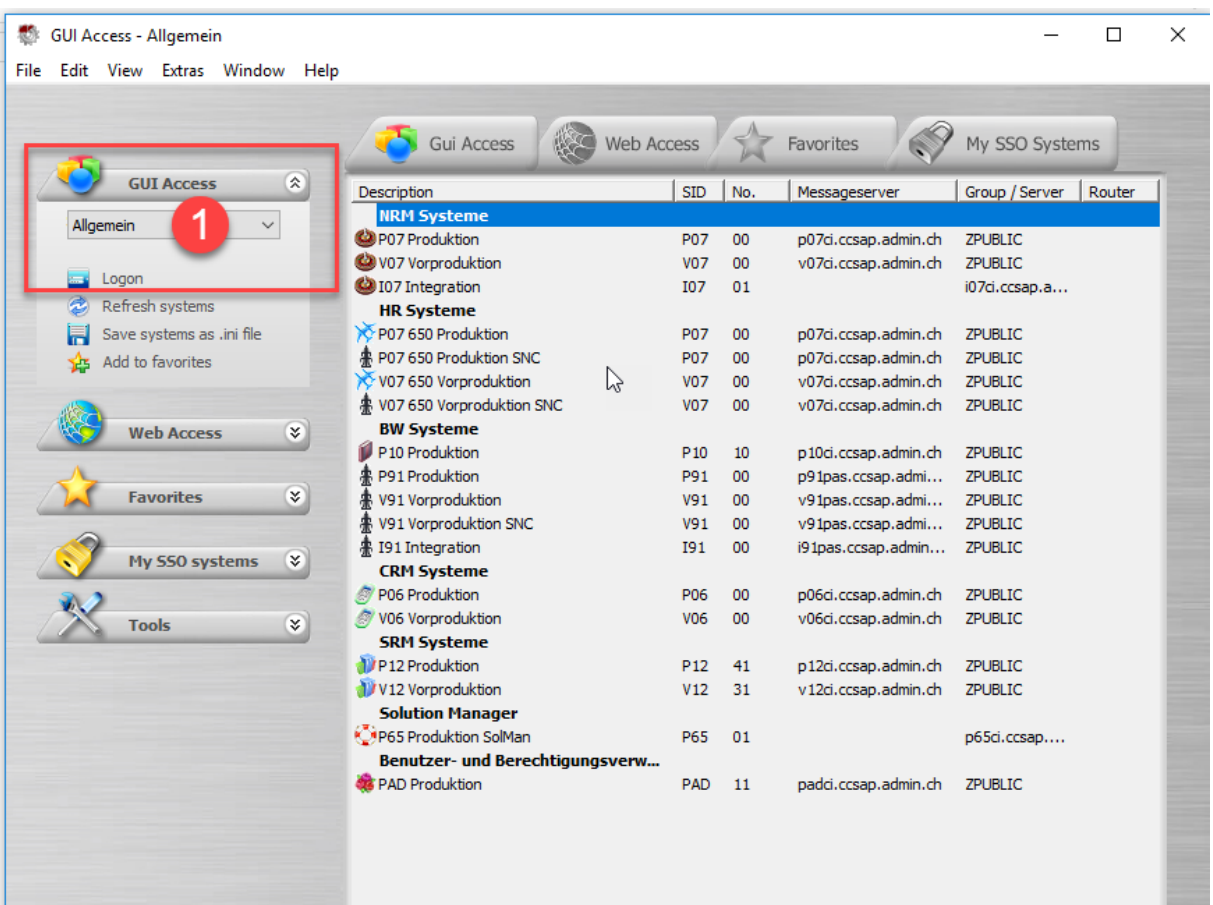

Wählen Sie die Systemlandschaft «Allgemein SSO» (Punkt **2**). Sie finden all Ihre gewohnten SAP-Anwendungen ergänzt mit dem Kürzel SNC. Sie brauchen lediglich die gewünschte Anwendung anzuklicken (Punkt **3**), eine weitere Passworteingabe ist nicht nötig.

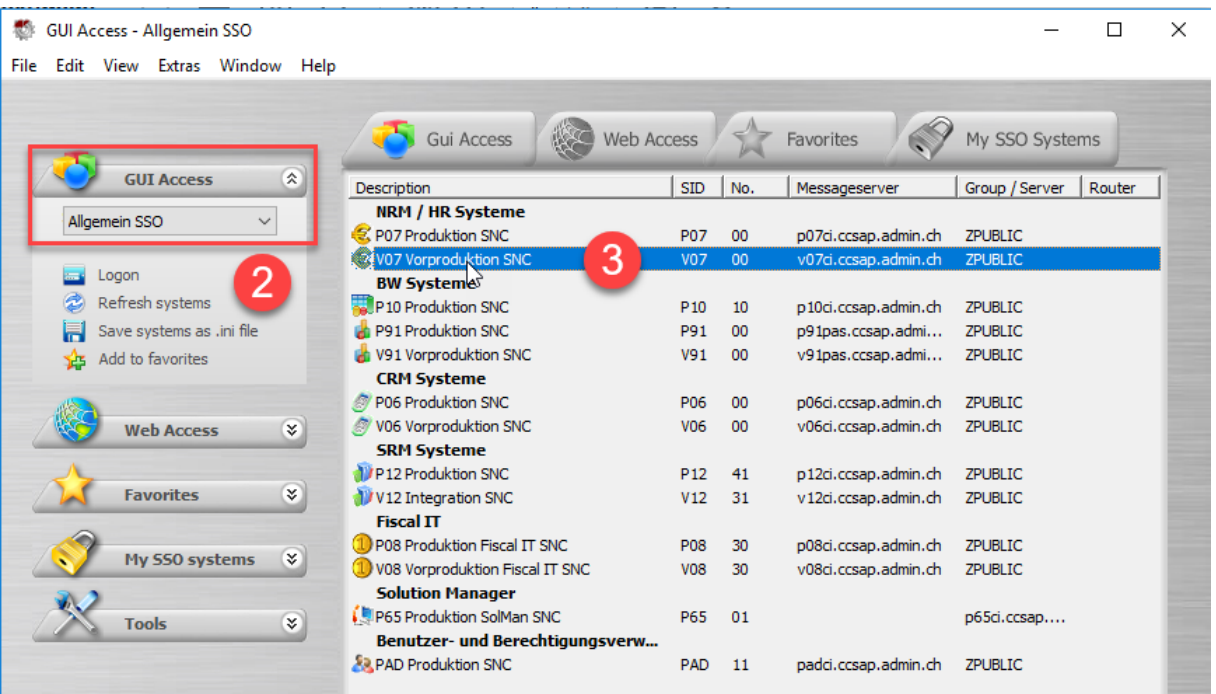

Klicken Sie nun den Mandanten «610» (Punkt **4**) oder auf Ihren «Benutzernamen» hinter dem Mandanten «610».

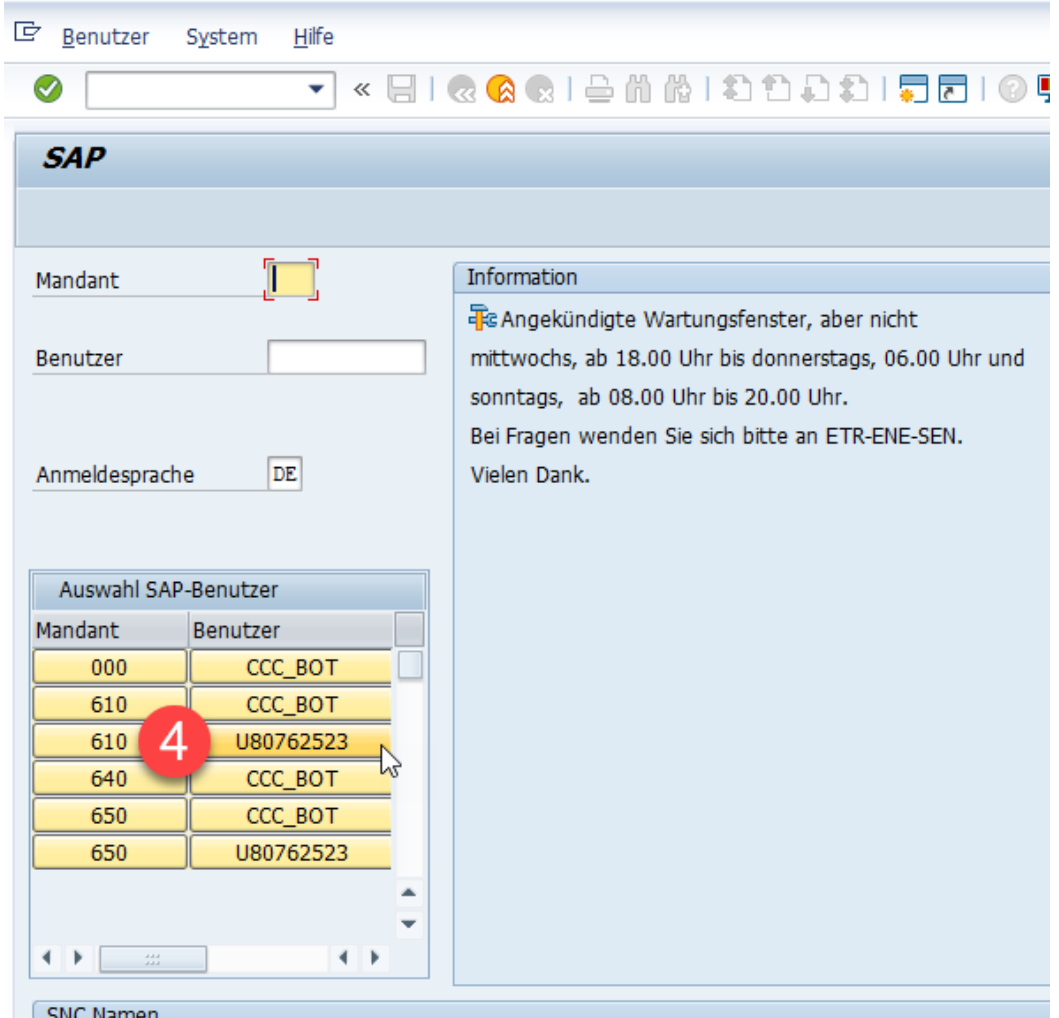

### **5.1.1 Zusätzlicher Tipp: Verwendung von System-Favoriten mit Single Signon**

Falls Sie im UltraLogon System-Favoriten verwenden, können Sie diese nun einmalig auf Single Sign-on umstellen. Eine künftige Anpassung bei einer Passwortänderung entfällt damit.

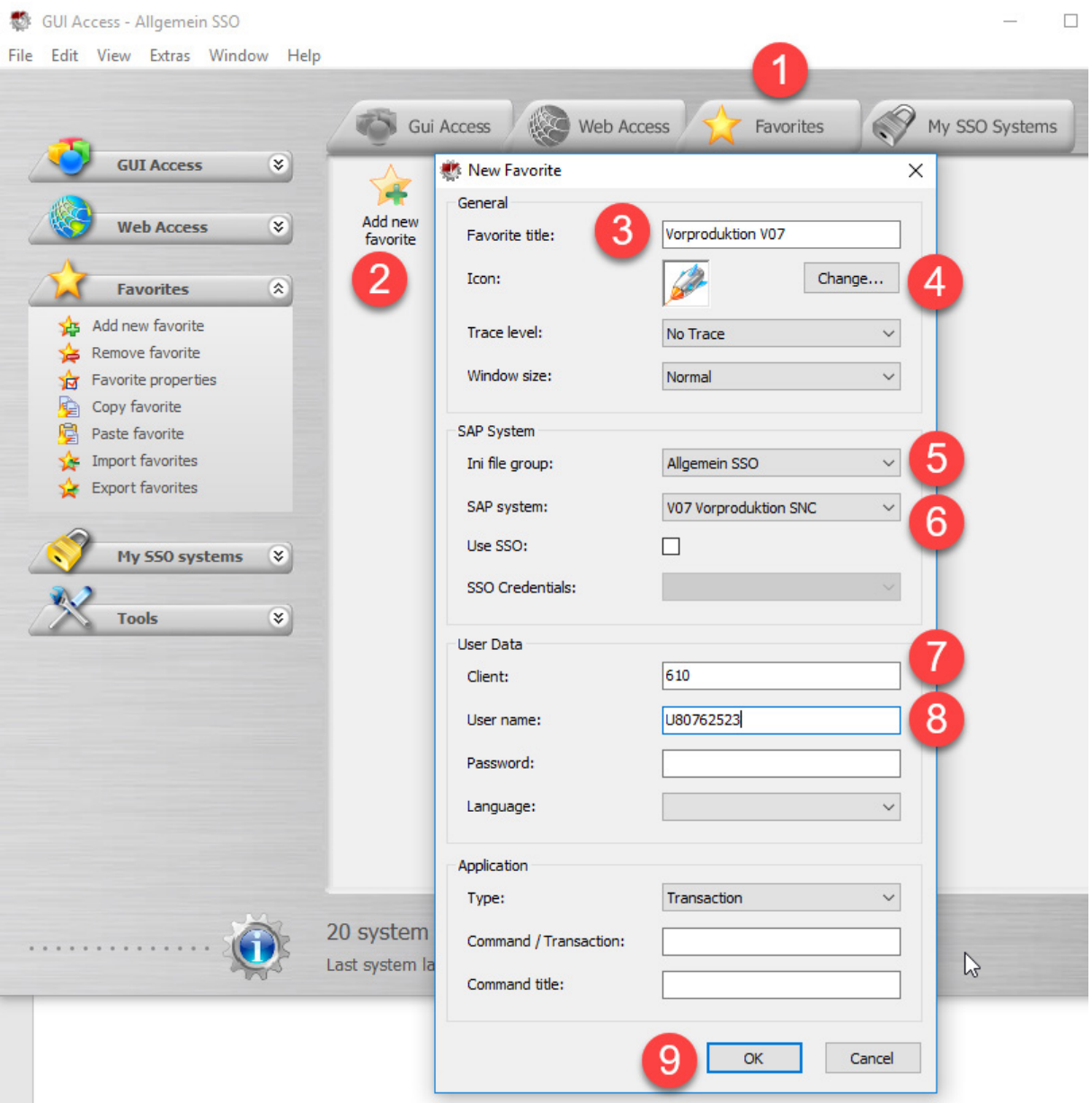

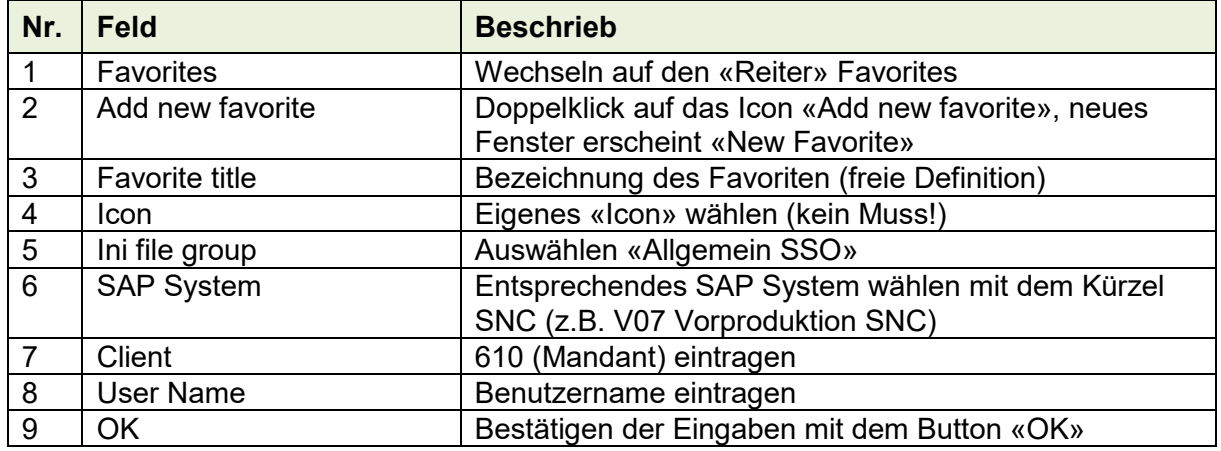

### Nun steht der System-Favorit zur Verfügung.

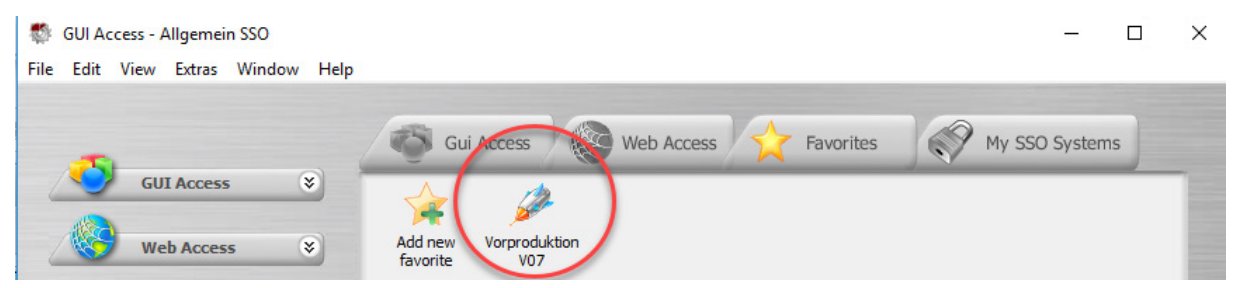

Mit einem Doppelklick auf den neuen System-Favoriten starten Sie nun direkt das SAP System (Beispiel V07).

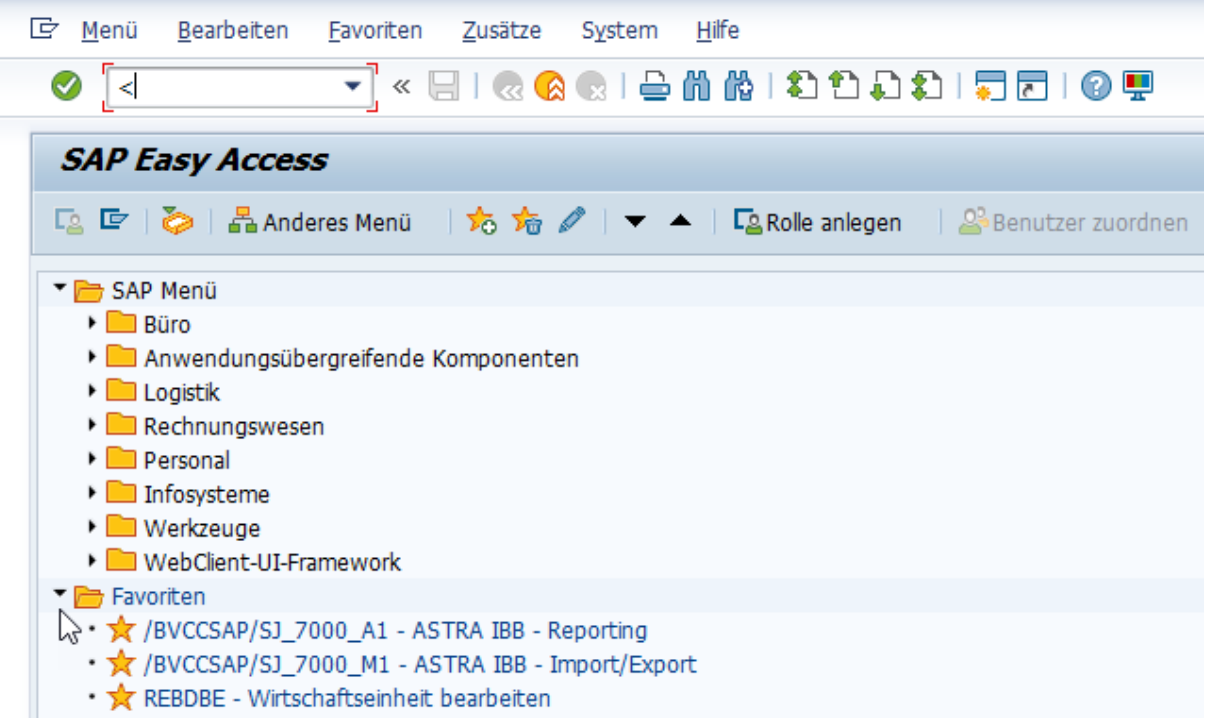

# **6 SAP Modul RE-FX**

# **6.1 Stammdaten RE-FX**

In RE-FX gibt es prinzipiell zwei Möglichkeiten ein Stammdatenobjekt zu pflegen:

- 1. Aufruf über eine objektspezifische Transaktion
- 2. Aufruf über den RE-Navigator (Transaktion RE80).

Des Weiteren gibt es innerhalb der Transaktionen mehrere unterschiedliche Wege, um ein Objekt zu bearbeiten. In diesem Anwendungshandbuch wird, ausgehend von einer Pflege über die Einzeltransaktionen, je Objekt nur eine Pflegevariante beschrieben. Die angegebenen Menüpfade beziehen sich immer auf das SAP-Standardmenü.

## **6.2 RE-Navigator**

Alle Objektarten in SAP RE-FX können über spezifische Pflegetransaktionen oder unter Mithilfe des RE-Navigators bearbeitet werden.

Der RE-Navigator ist eine einheitliche Transaktion, um sämtliche Objektarten von SAP RE-FX zu erfassen und zu bearbeiten, Auswertungen aufzurufen und Prozesse zu starten.

Über den folgenden Pfad bzw. die folgende Transaktion kann der RE-Navigator aufgerufen werden:

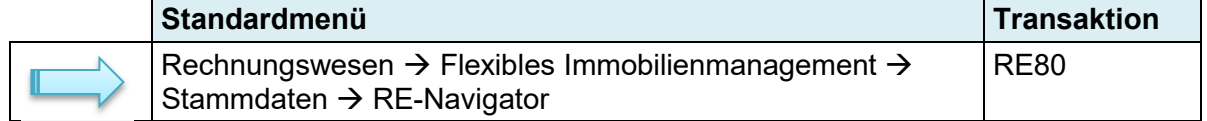

### **6.2.1 Bildschirmaufbau**

**Der RE-Navigator ist in zwei Bereiche unterteilen.**

**Der linke Bereich ist der Navigationsbereich und bietet verschiedene Möglichkeiten, um zu den zu bearbeitenden Objekten zu gelangen. Im oberen Teil des Navigations-bereiches werden die möglichen Funktionen mit Selektionsmöglichkeit angezeigt. Die getätigte Auswahl wird im unteren Teil des Navigationsbereichs angezeigt.**

Der rechte Bereich ist die Detailansicht – hier wird das jeweils ausgewählte Objekt im entsprechenden Modus – Anlegen, Ändern, Anzeigen – dargestellt.

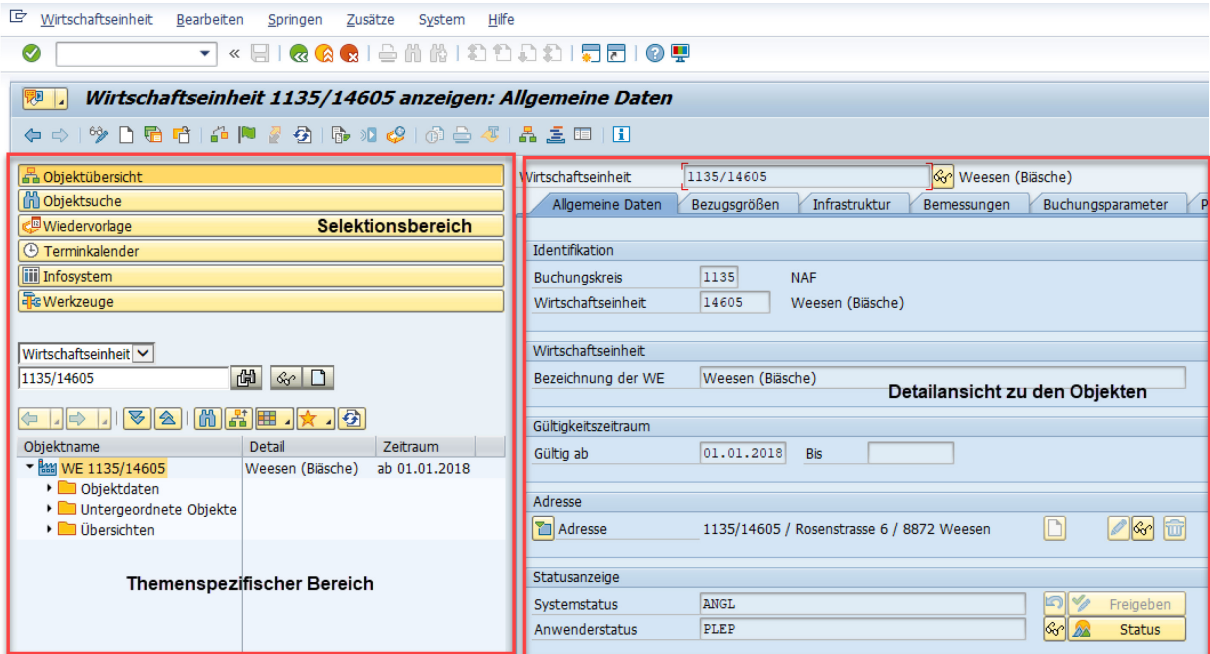

### <span id="page-12-0"></span>**6.3 Anlegen von Stammdaten**

Die Stammdaten können direkt aus dem RE-Navigator erstellt werden. Dafür stehen Ihnen folgende Möglichkeiten zur Verfügung.

### **Anlegen über das Symbol «Anlegen»**

Es wird immer ein neues Objekt angelegt vom Typ welchen Sie im Zugriff haben.

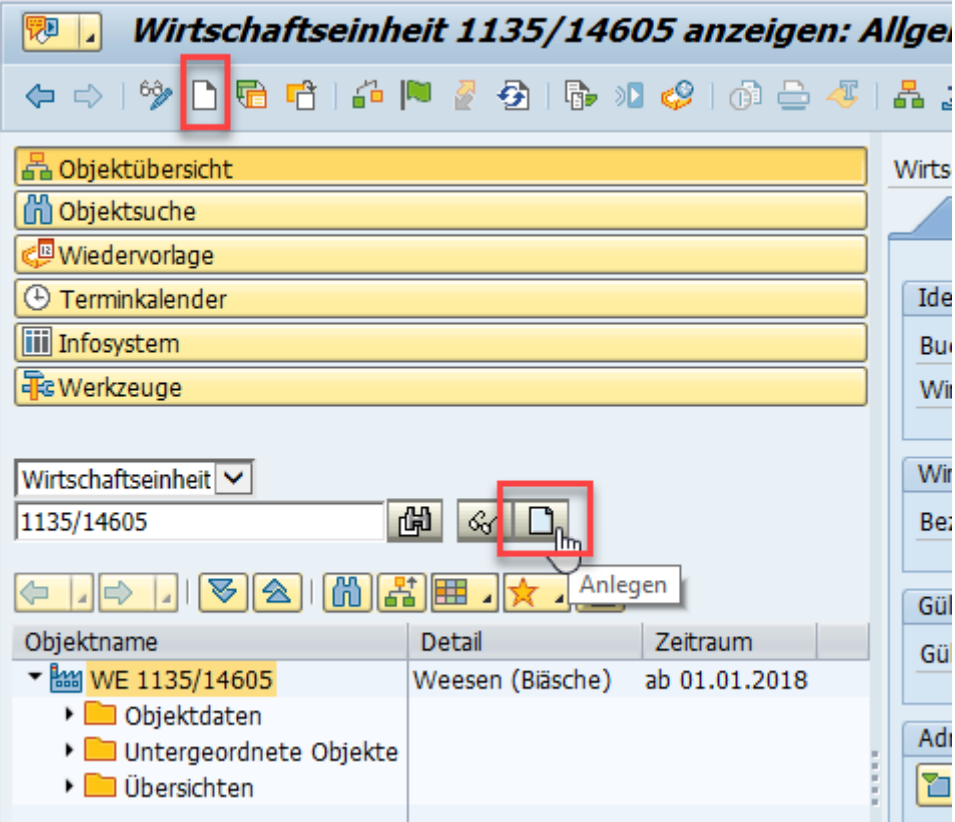

### **Anlegen über einen Unterordner (Knoten)**

Dazu müssen Sie den Unterordner des Objekttyps in der Explorer Struktur markieren und die rechte Maustaste drücken. Im Beispiel wird eine neue Wirtschaftseinheit

angelegt.

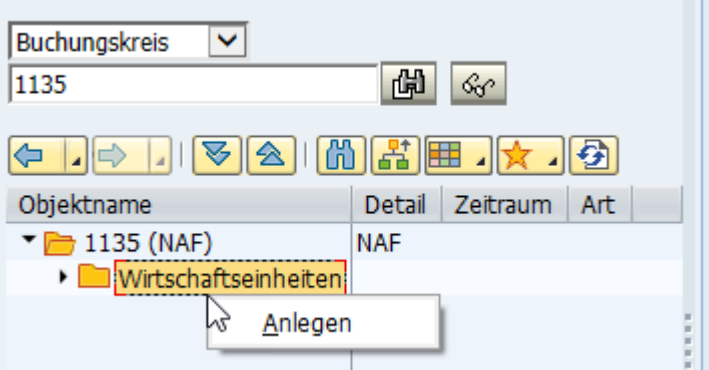

#### **Anlegen über ein bestehendes Stammdatenobjekt**

Dazu müssen Sie das Stammdatenobjekt in der Explorer Struktur markieren und die rechte Maustaste drücken. Dabei stehen Ihnen noch weitere Funktionen zur Verfügung.

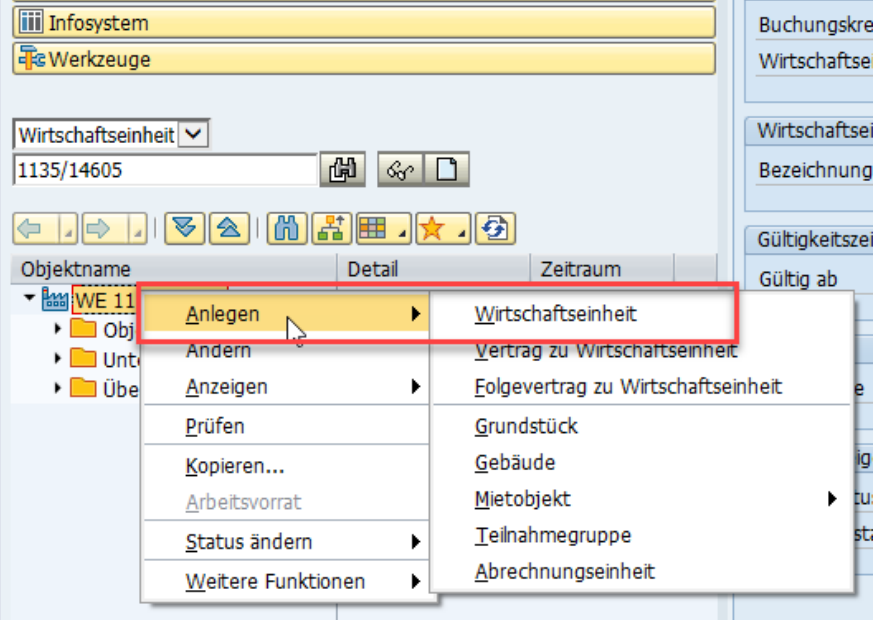

#### **Anlegen**

Je nach Stammdatenobjekt stehen unterschiedliche Möglichkeiten zur Verfügung.

### **Ändern**

Das markierte Stammdatenobjekt wird in den Änderungsmodus genommen.

### **Anzeigen**

Die Details des markierten Stammdatenobjektes werden angezeigt.

### **Prüfen**

Das markierte Stammdatenobjekt wird auf Fehler geprüft.

### **Kopieren**

Das markierte Stammdatenobjekt wird kopiert auf ein neues Objekt. Dabei können die Daten (Bildschirme zu kopieren) ausgewählt werden.

### **Status ändern**

Der Status des Stammdatenobjektes kann geändert werden.

#### **Weitere Funktionen**

Weitere Funktionen die zur Verfügung stehen, werden angezeigt.

#### **[ASTRA](#page-0-0) 66122** | [Anwendungshandbuch FA-IBB](#page-0-1)

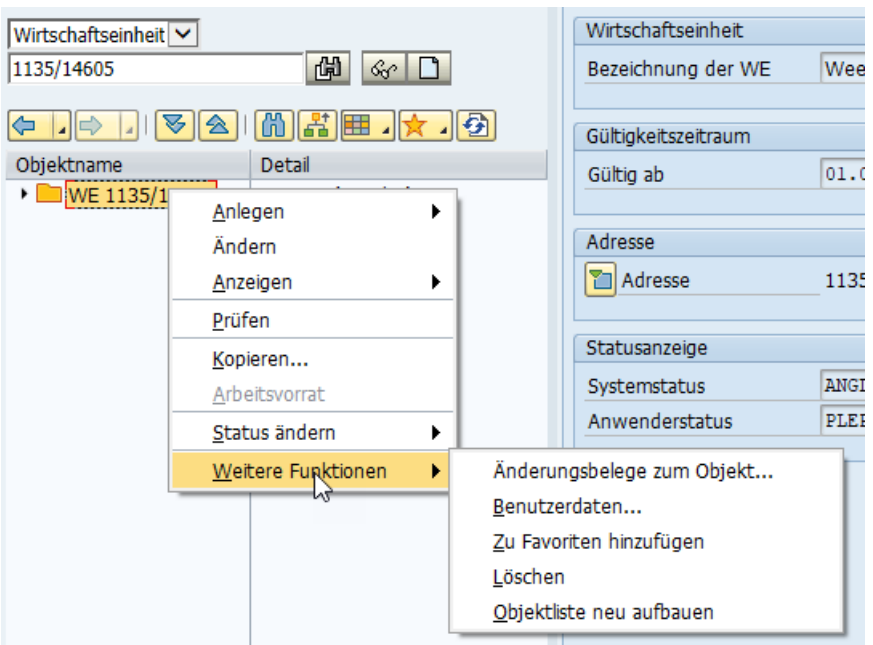

## **6.4 Erfassungshilfen**

### **Mussfelder**

Diese Felder müssen erfasst werden damit gesichert werden kann. Mussfelder werden durch das Symbol gekennzeichnet.

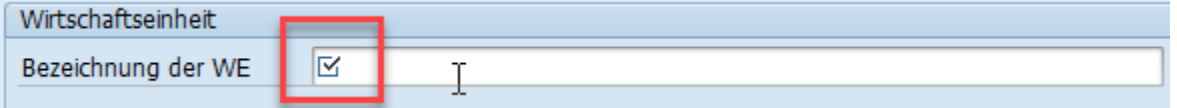

### **Prüfen der Eingaben**

Vor dem Speichern können die erfassten Daten geprüft werden. Die Stammdaten können je-

derzeit mit dem Symbol überprüft werden. Im RE-FX sind auch Massenprüfprogramme vorhanden *(Flexibles Immobilienmanagement -> Werkzeuge -> Immobilienobjekte prüfen).*

### **Freigeben von Stammdaten**

Gewisse Stammdaten müssen nach dem Speichern noch freigegeben werden damit sie verwendet werden können.

Symbol zum Freigeben:

# **6.5 Wirtschaftseinheit (WE) anlegen**

Oberstes Element der Hierarchie der Nutzungssicht ist die **Wirtschaftseinheit**. Sie ist eindeutig einem Buchungskreis zugeordnet.

Die Wirtschaftseinheit ist eine Zusammenfassung von sachlich zusammengehörenden Immobilienobjekten. In der Regel handelt es sich um einen einheitlich zu bewirtschaftenden Bestand von Gebäuden und Grundstücken, der gemeinsame Versorgungseinrichtungen besitzt und steuerlich einheitlich behandelt wird.

Eine Wirtschaftseinheit kann beliebig viele Gebäude und Grundstücke enthalten. Die Nummerierung der Gebäude und Grundstücke ist innerhalb der Wirtschaftseinheit eindeutig und wird benuzterdefiniert vergeben.

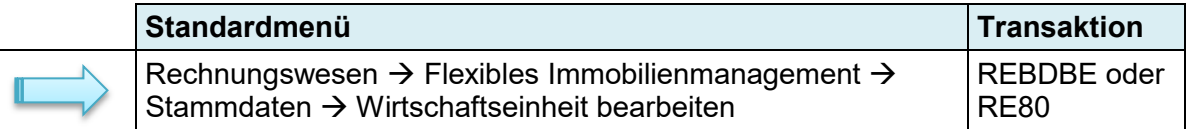

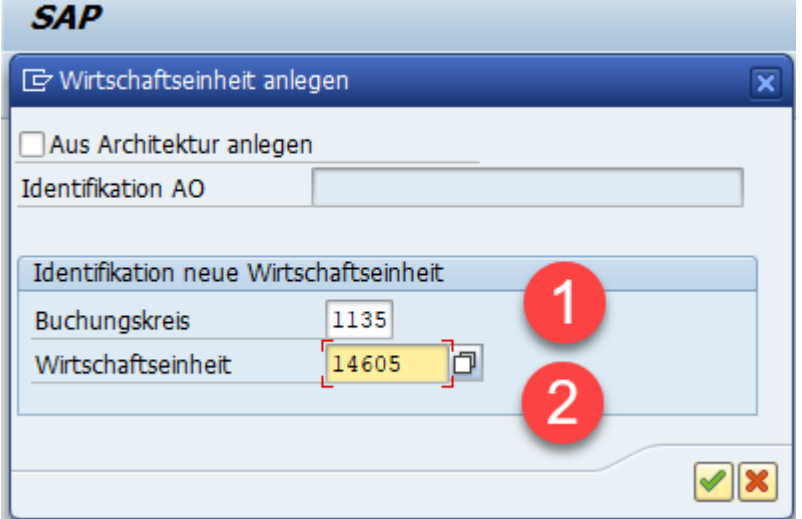

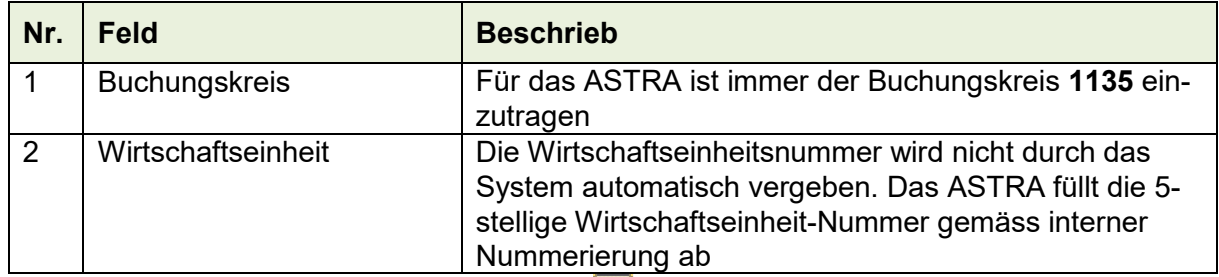

Die Einträge werden über den Button *«Enter »* bestätigt.

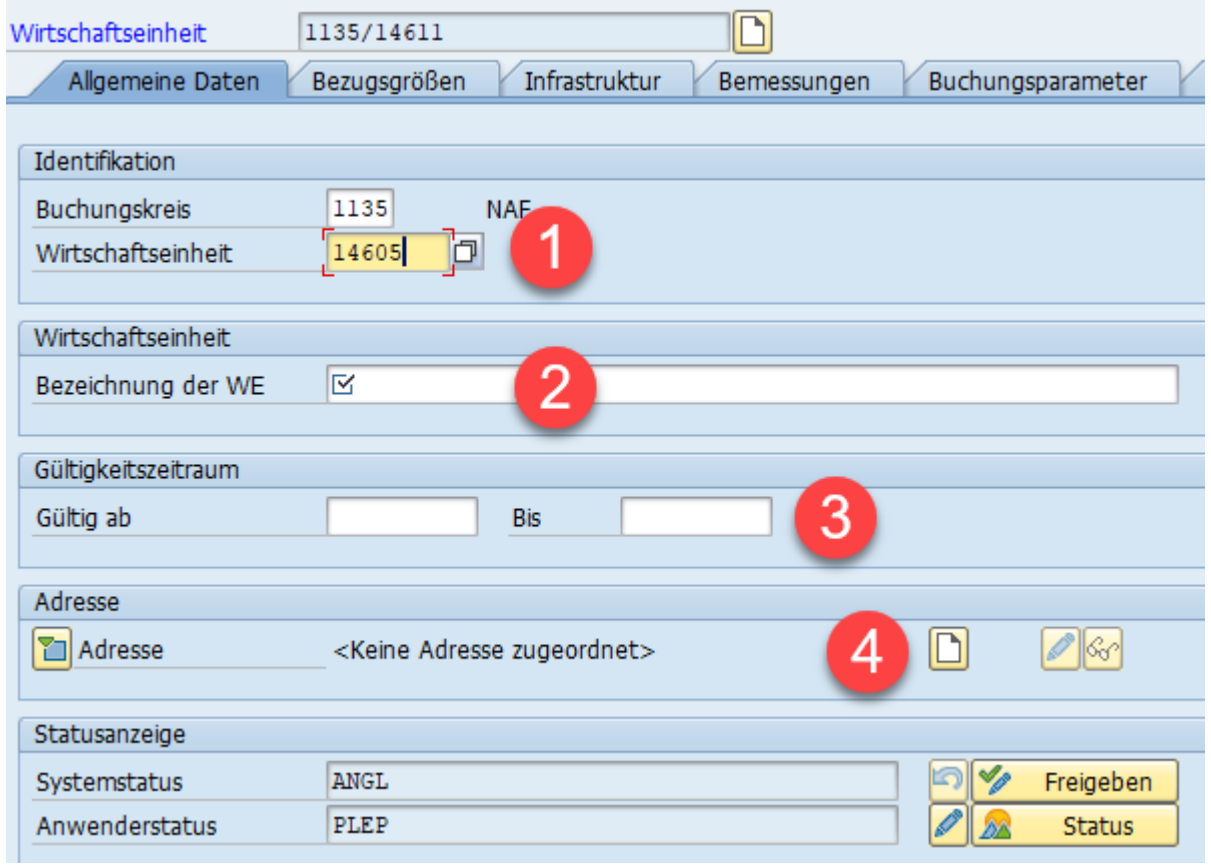

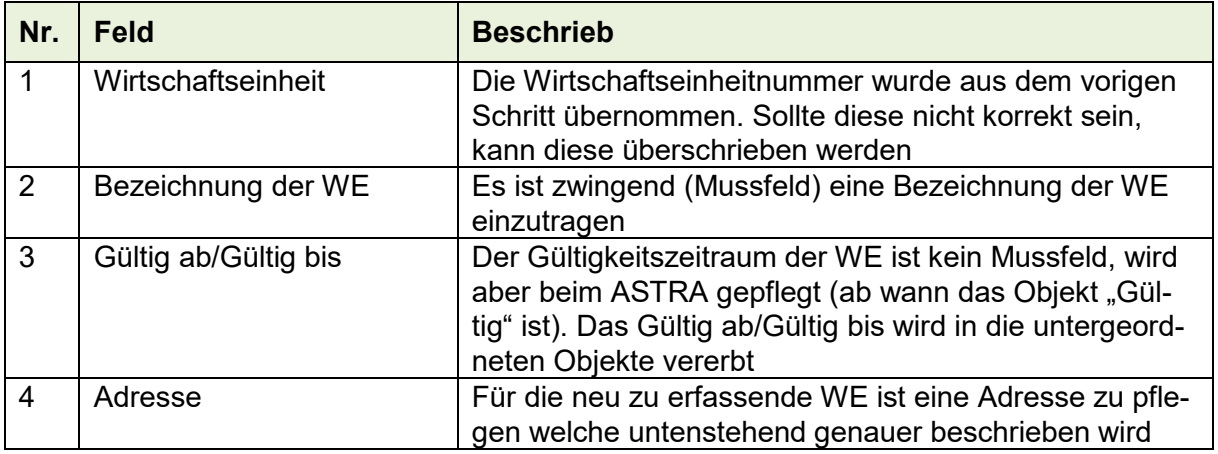

# **6.5.1 Adresse anlegen**

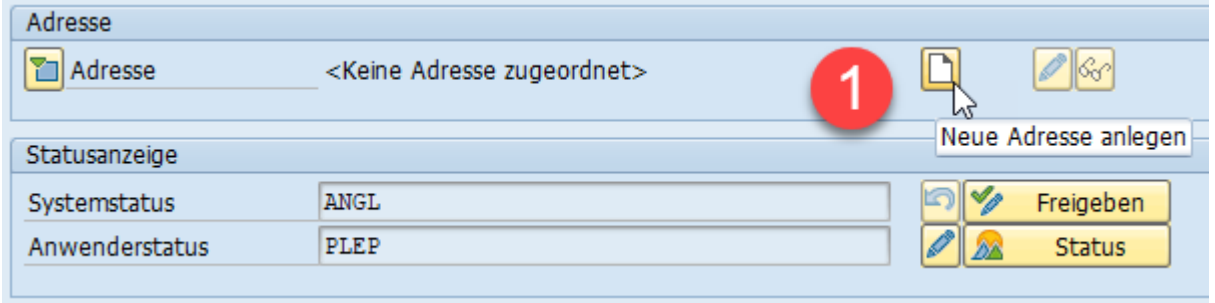

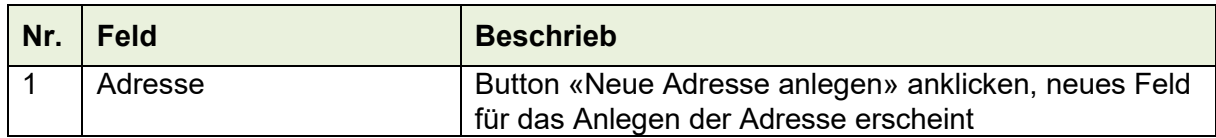

#### **[ASTRA](#page-0-0) 66122** | [Anwendungshandbuch FA-IBB](#page-0-1)

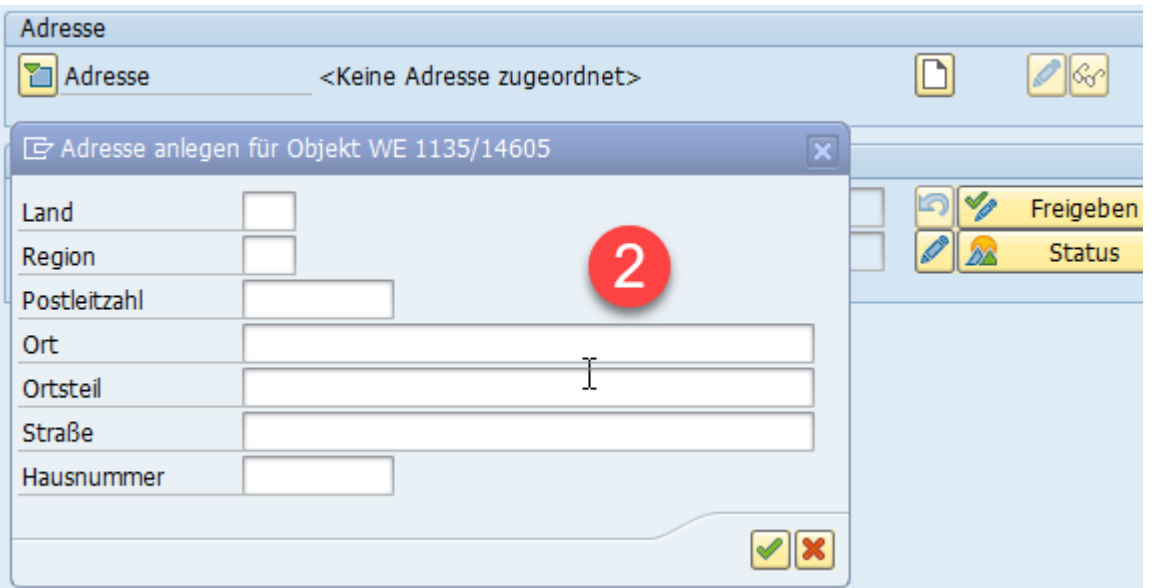

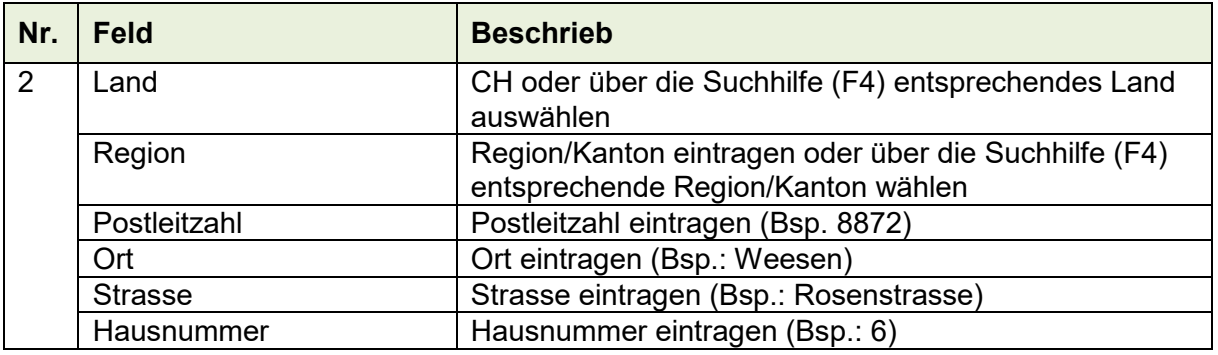

Die Einträge werden über den Button *«Enter »* bestätigt, neues Fenster erscheint in welchen die Adresse nochmals geändert werden kann.

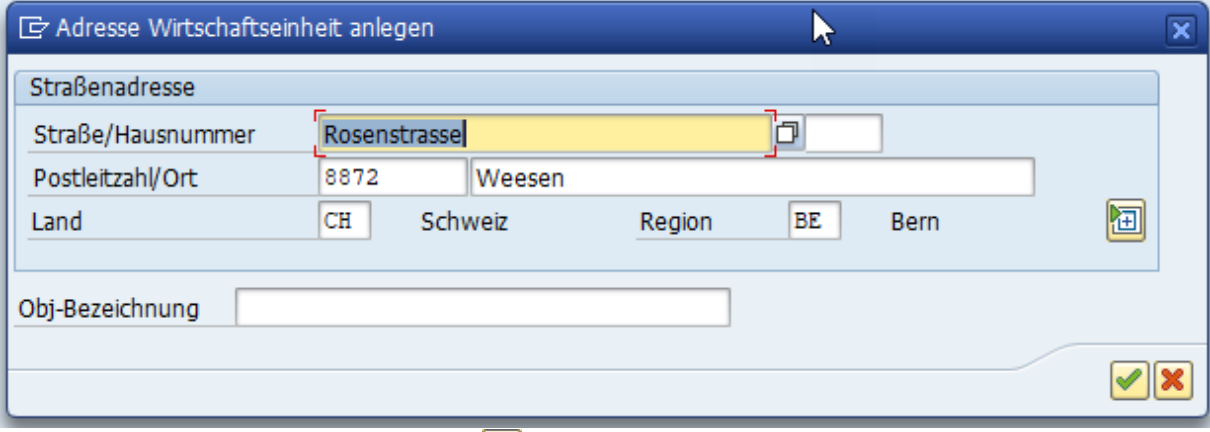

Die Einträge über den Button *«Enter »* bestätigen.

# **6.6 Gebäude (GE) anlegen**

Das Gebäude ist ein Bestandteil einer Wirtschaftseinheit.

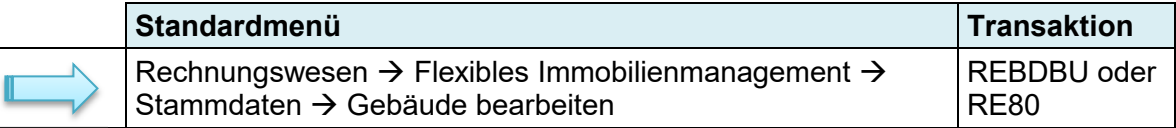

Die Erfassung eines neuen Gebäudes wird im vorliegenden Anwenderhandbuch so beschrieben, wenn die Transaktion "REBDBU" gewählt wird. Es besteht die Möglichkeit ebenfalls, ein neues Gebäude über die Transaktion "RE80" zu erfassen. Die Erfassung über RE80 ist im Kapitel [6.3](#page-12-0) Stammdaten anlegen beschrieben (Beispiel analog WE erfassen).

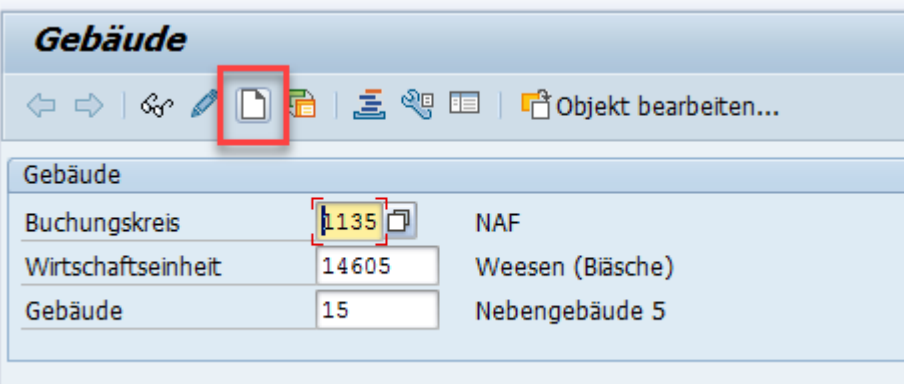

Ein neues Gebäude wird über den Button " Objekt anlegen" neu angelegt.

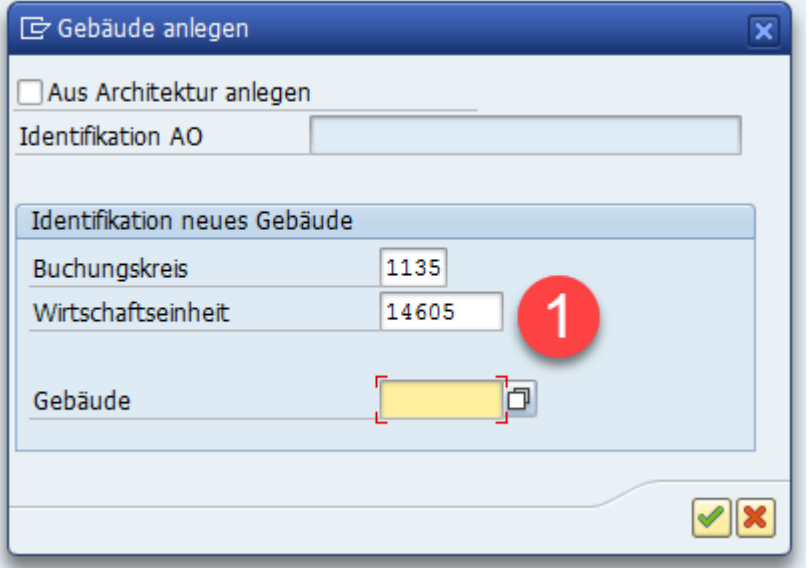

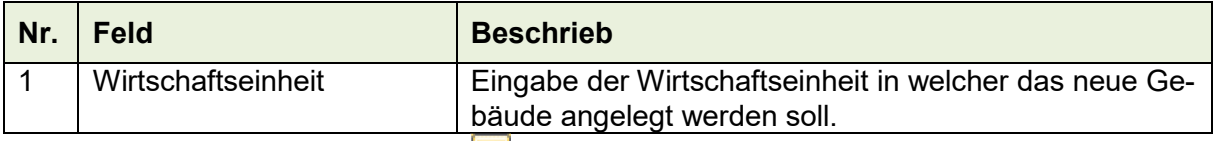

Der Eintrag über den Button *«Enter »* bestätigen.

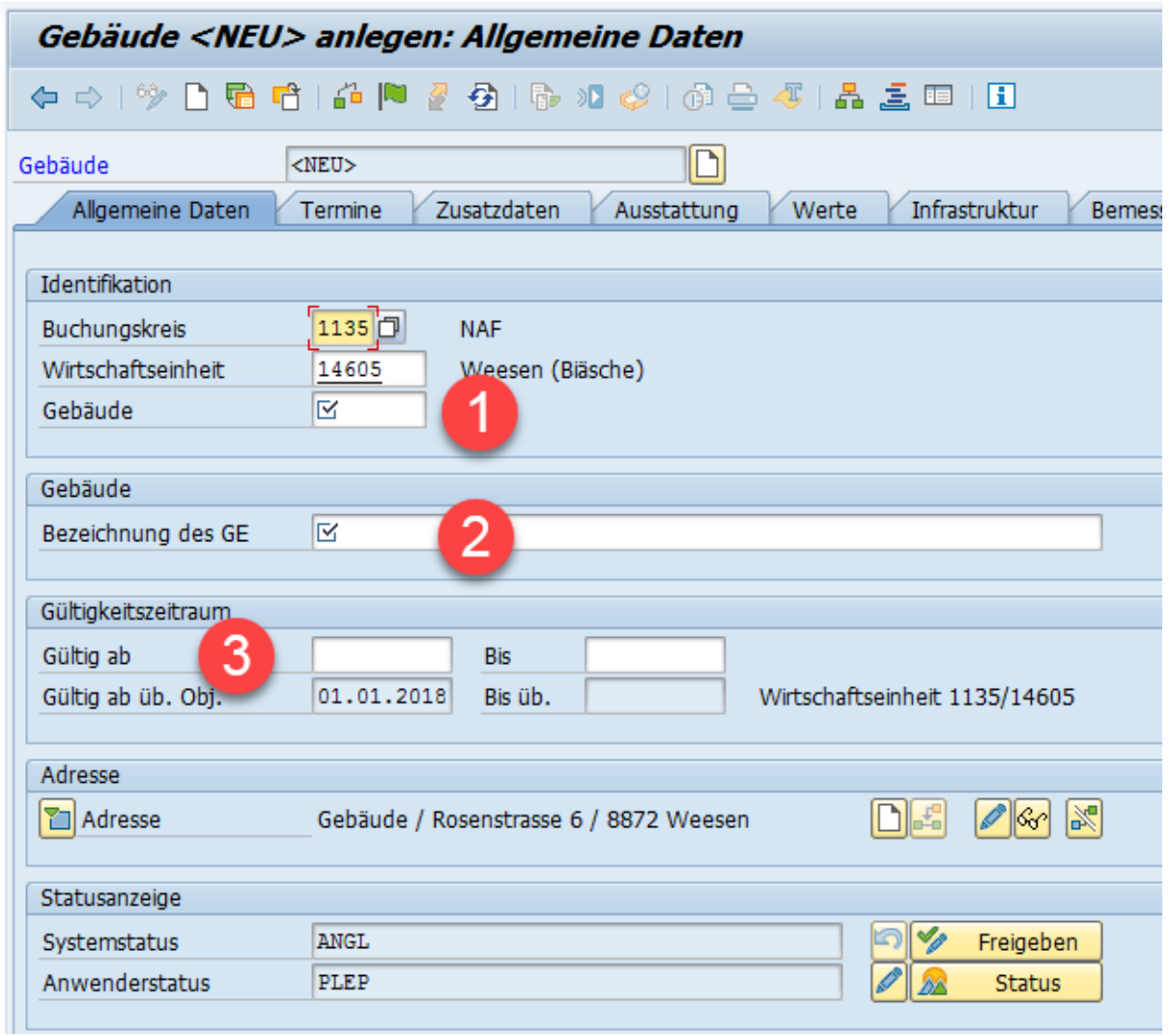

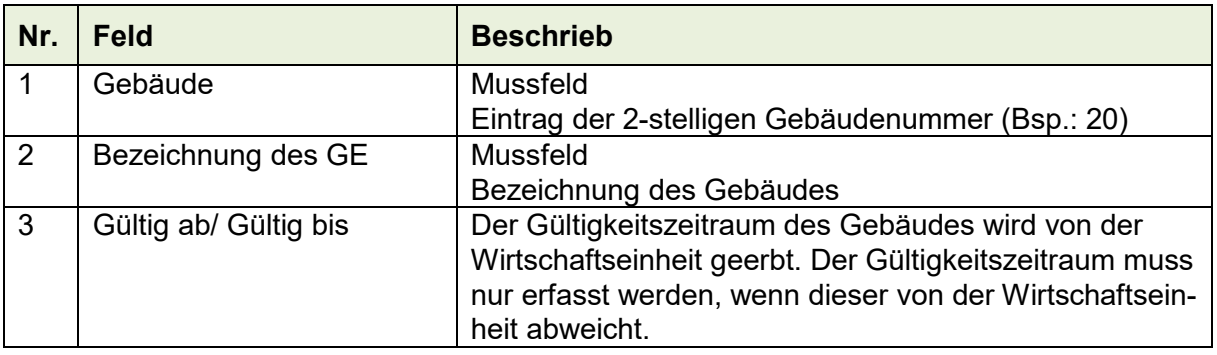

Zusätze

System

Hilfe

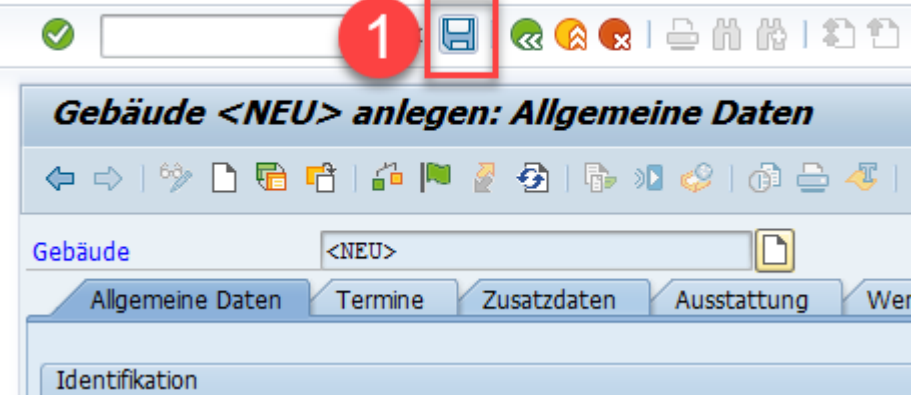

Springen

Anschliessend das Gebäude über den Button "Sichern" sichern.

**『Gebäude** 

Bearbeiten

# **6.7 Grundstück (GR) anlegen**

Ein Grundstück ist Bestandteil einer Wirtschaftseinheit.

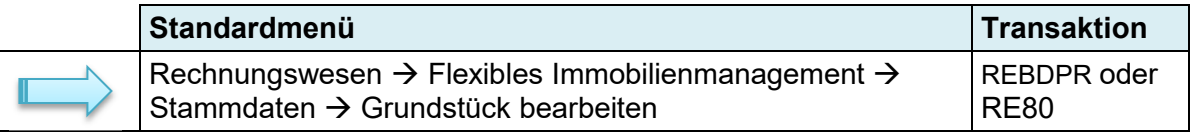

Ein Grundstück umfasst im Sinne des flexiblen Immobilienmanagements nur den Grund und Boden und nicht auch die darauf errichteten Gebäude. Grundstücke sind Bestandteile einer Wirtschaftseinheit.

Die Erfassung eines neuen Grundstücks wird im vorliegenden Anwenderhandbuch so beschrieben, wenn die Transaktion "REBDPR" gewählt wird. Es besteht die Möglichkeit ebenfalls, ein neues Grundstück über die Transaktion "RE80" zu erfassen. Die Erfassung über RE80 ist im Kapitel [6.3](#page-12-0) Stammdaten anlegen beschrieben (Beispiel analog WE erfassen).

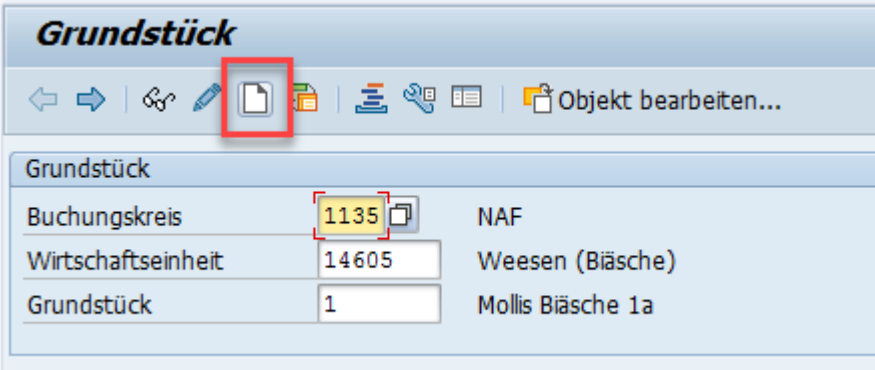

Ein neues Grundstück wird über den Button " Objekt anlegen" neu angelegt.

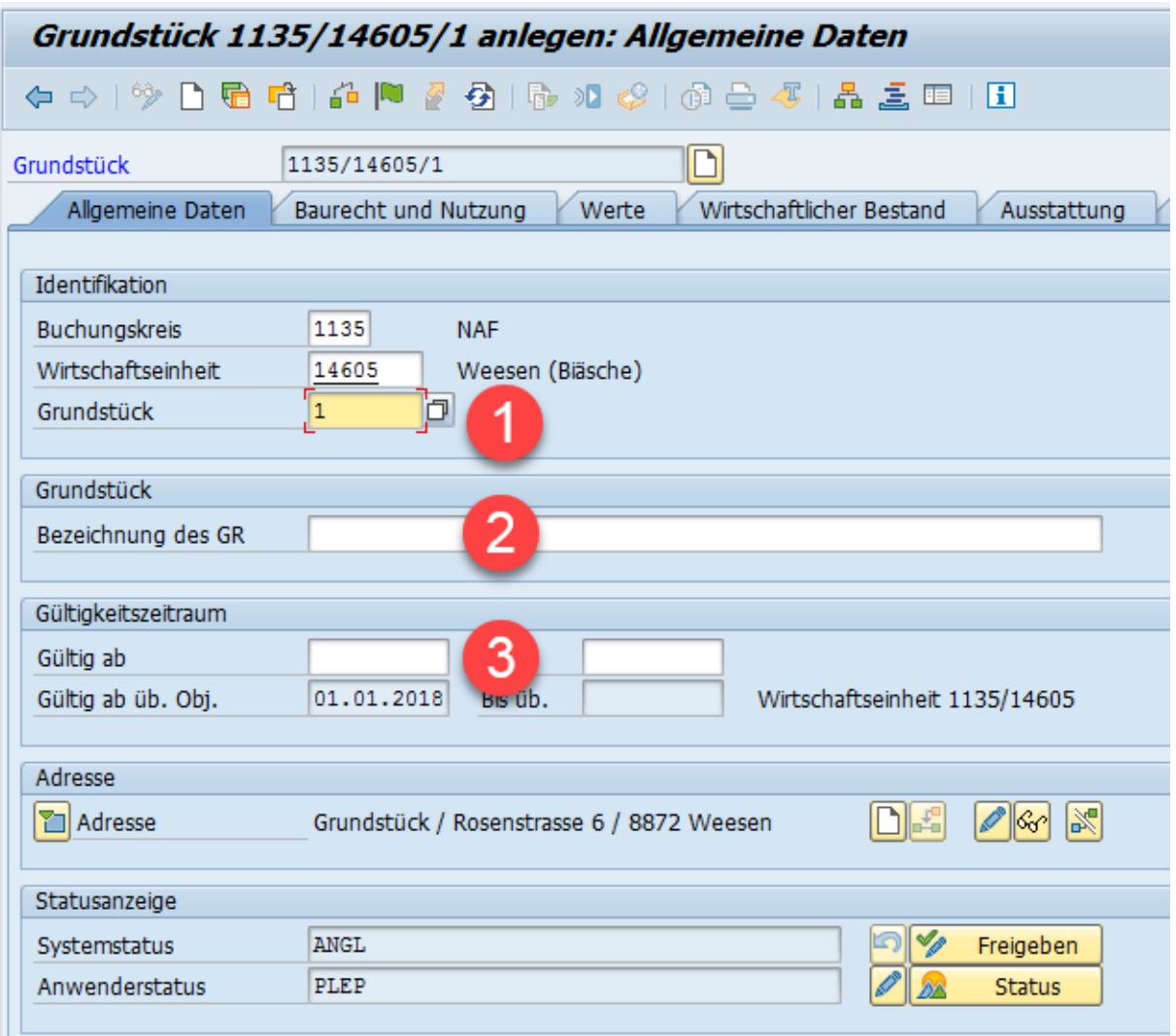

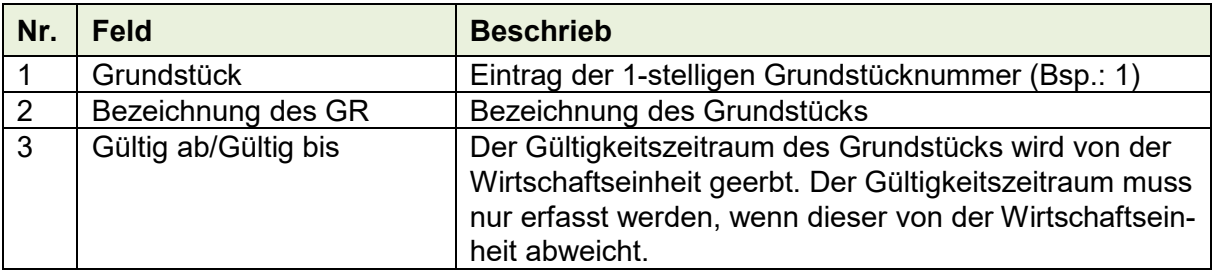

# **6.8 Reporting**

Für sämtliche Reporte wird eine zentrale Einstiegsseite definiert.

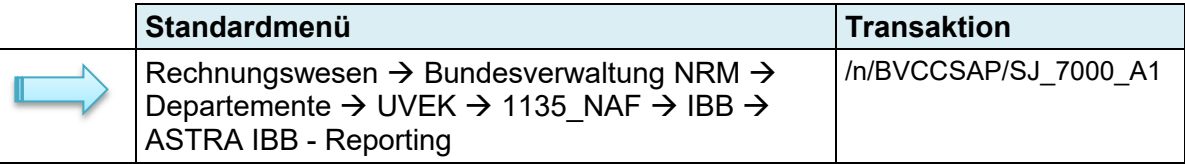

## **6.8.1 Einstiegseite**

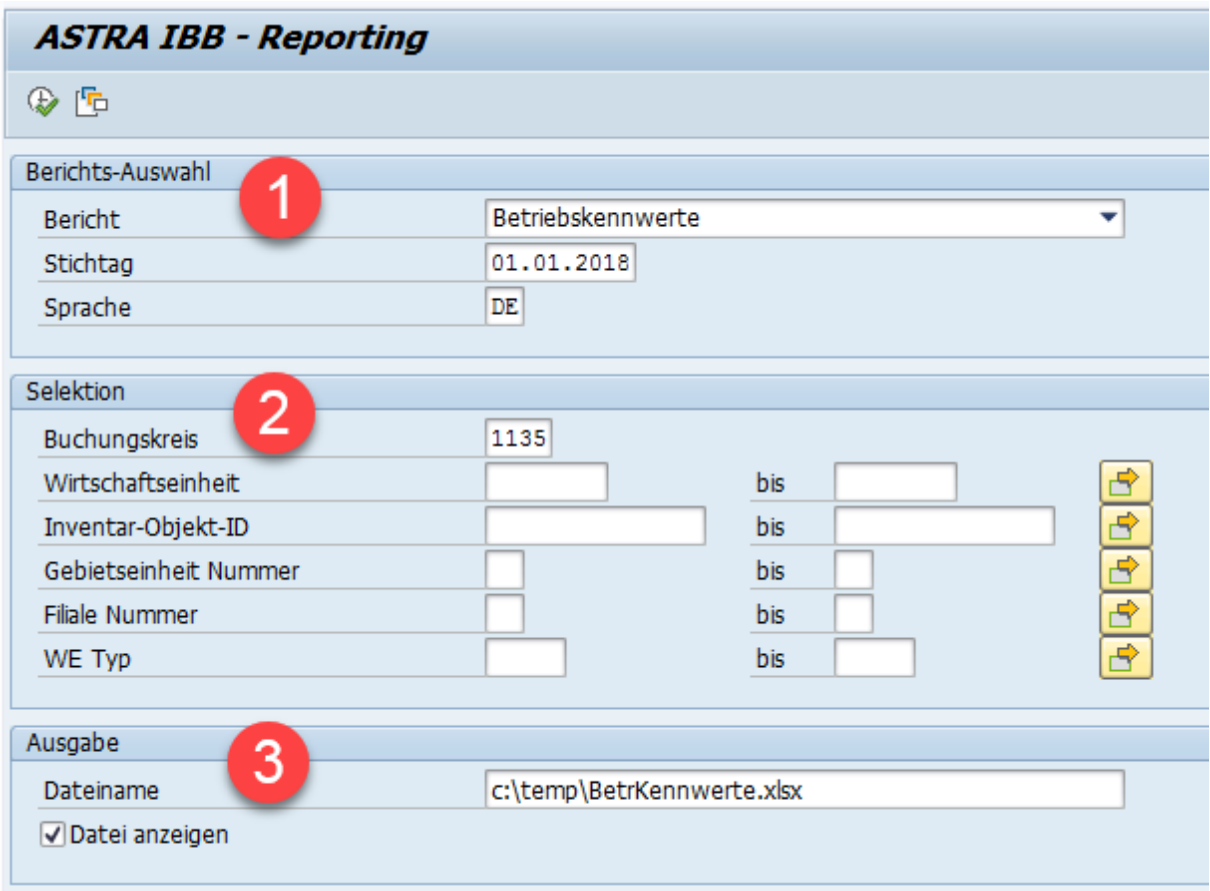

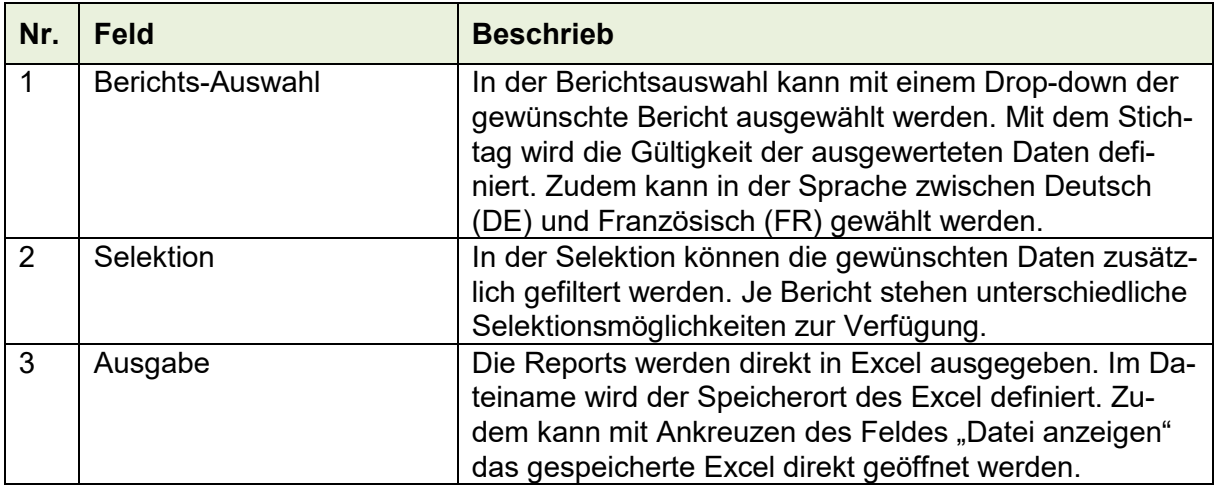

### **6.8.2 Suchhilfe**

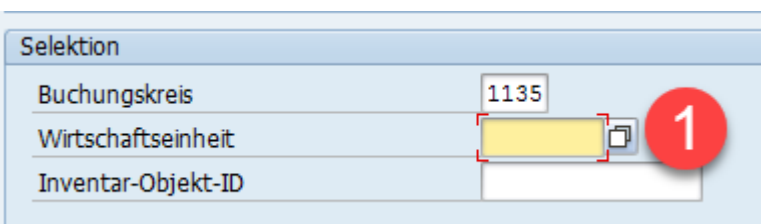

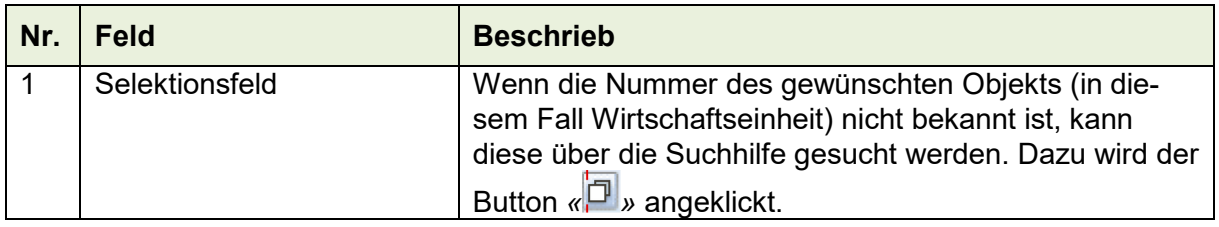

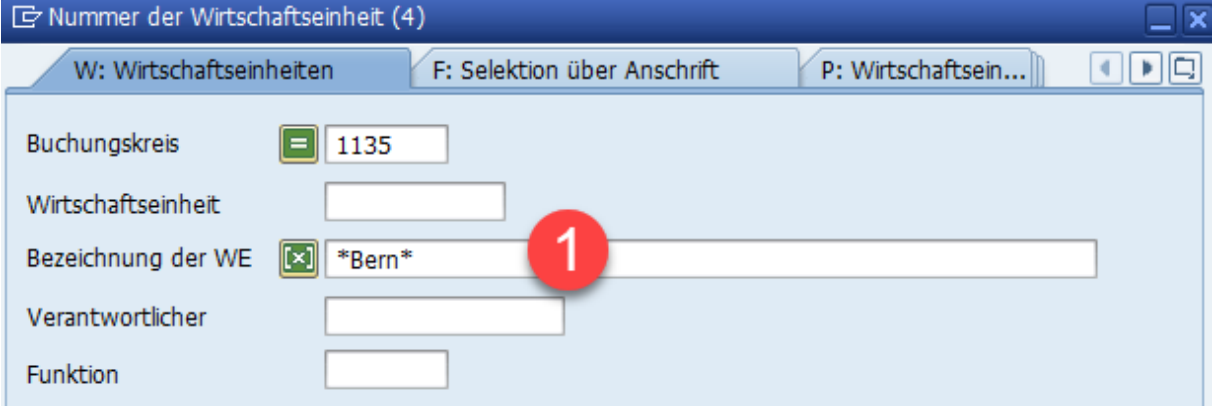

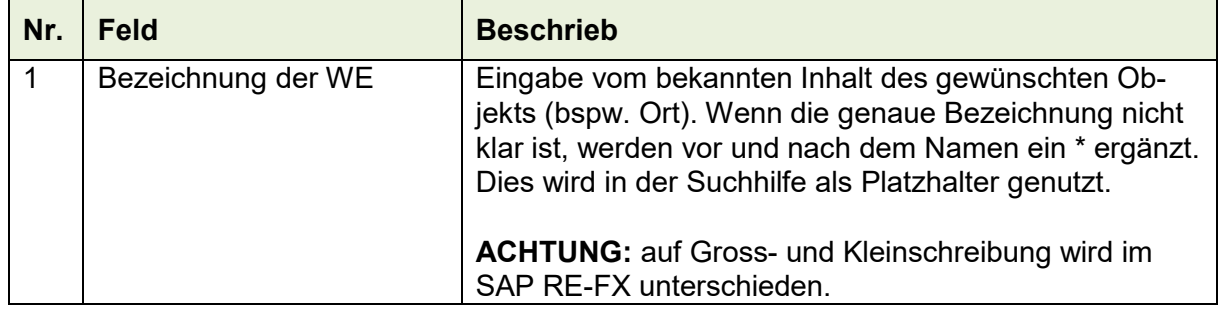

Die Einträge über den Button «Enter <>>>
» bestätigen.

Anschliessend wird die Trefferliste gemäss der eingegebenen Selektion angezeigt. Das gewünschte Objekt kann mit Doppelklick übernommen werden.

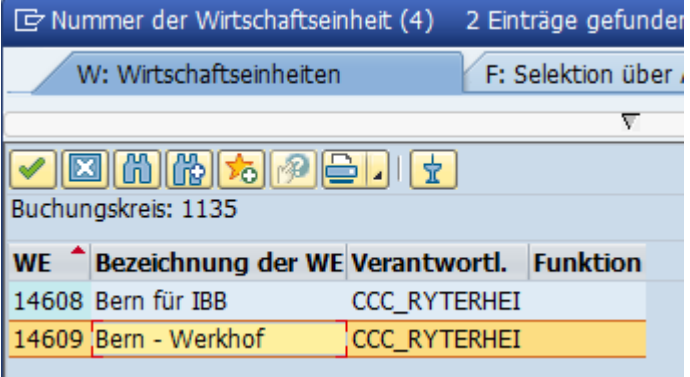

### **6.8.3 Reports erstellen**

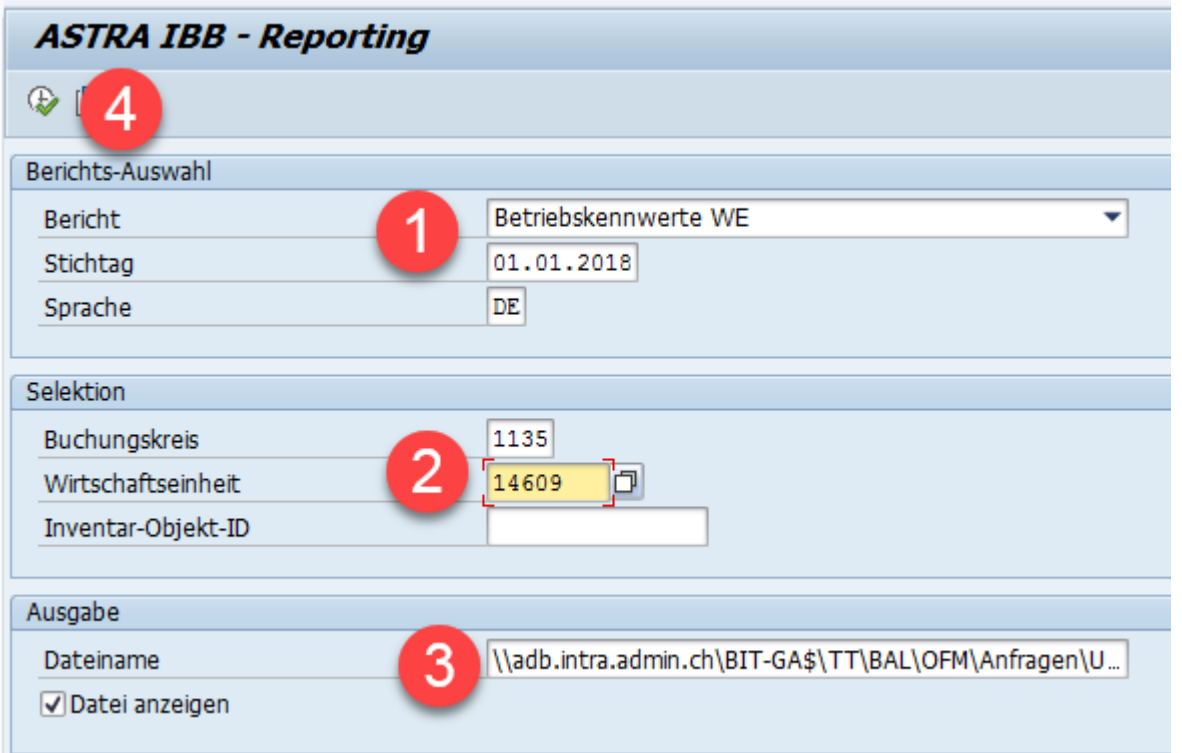

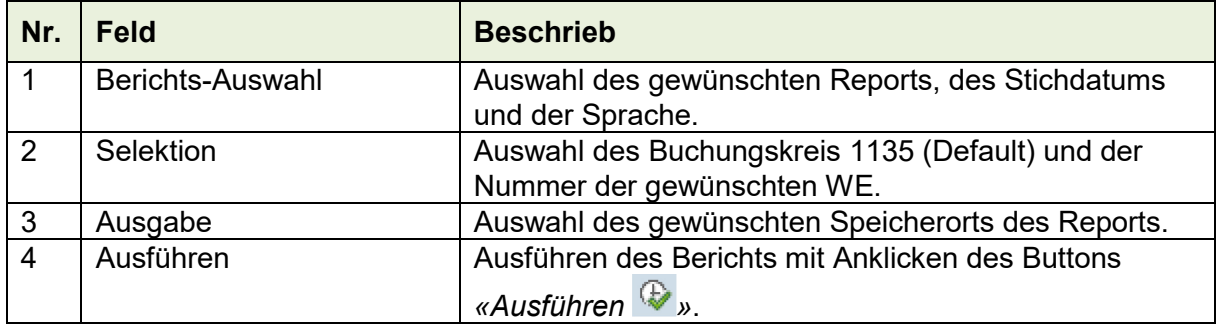

Bei den Zustandsberichten TP GE und TP GR können unter Option zusätzlich die Struktur der Bauteile nach eBKP Standard, ASTRA GE (Gebäude) oder ASTRA GR (Grundstück) sowie die anzuzeigenden Bauteile gewählt werden.

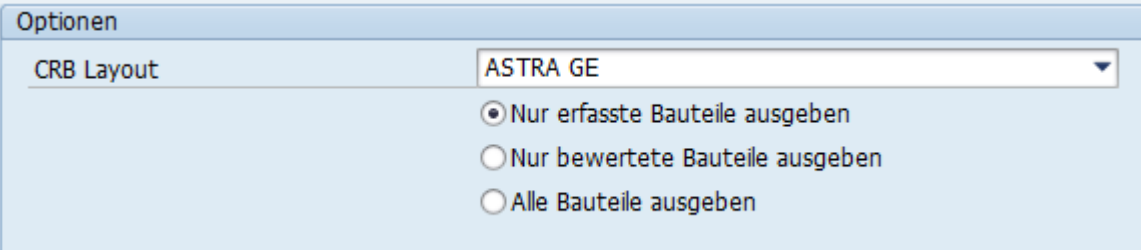

Ausgabe des Reports direkt im Excel mit automatischem Abspeichern der Datei im gewählten Pfad.

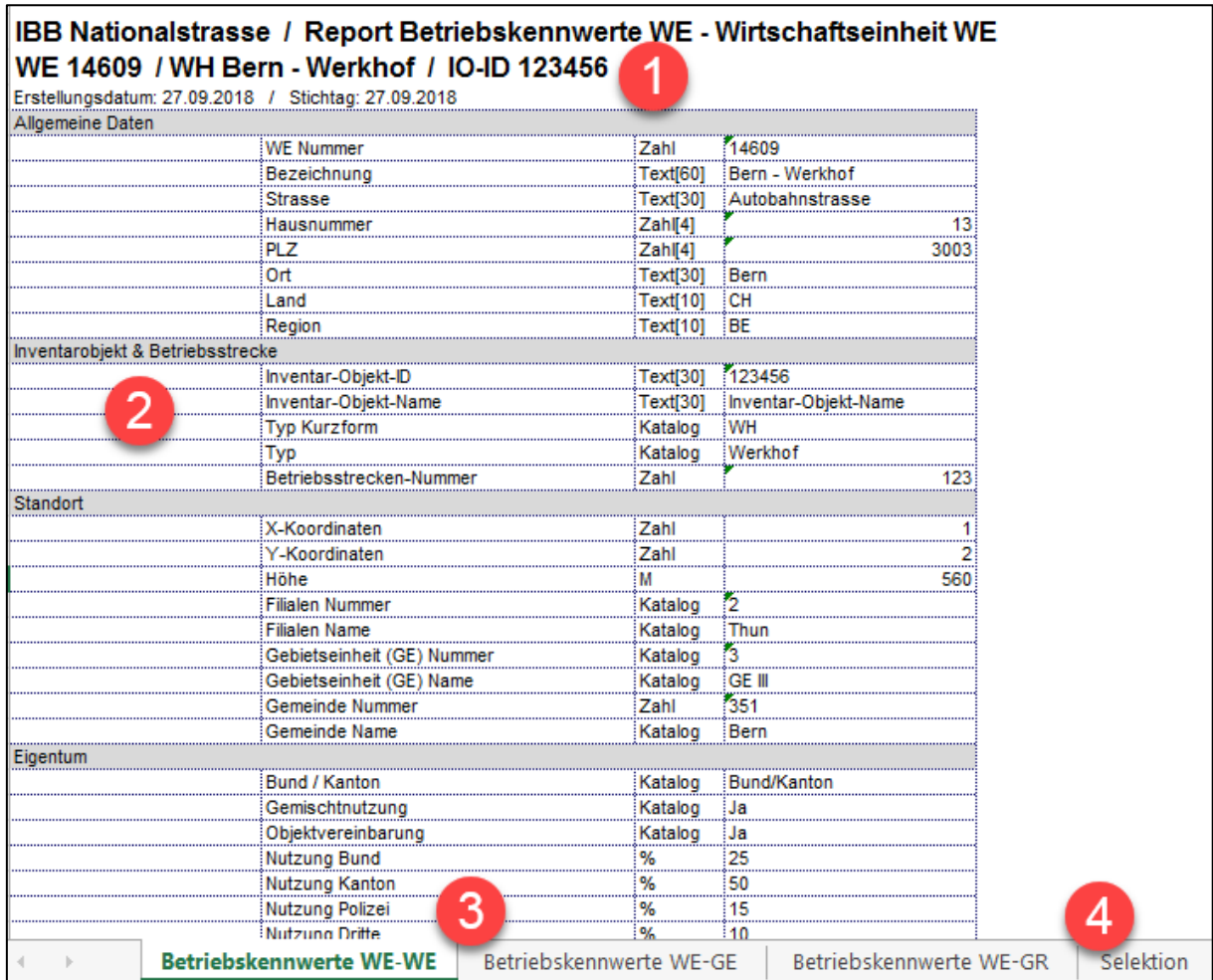

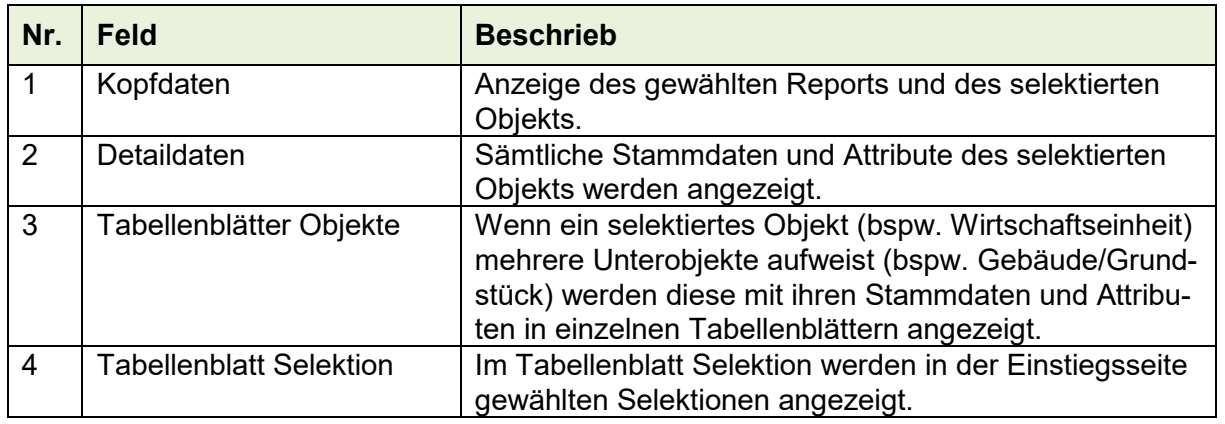

# **6.9 Import/Export**

Mit der Import/Export-Funktion können die erfassten Stammdaten in Excel exportiert werden. Die Daten im Excel können anschliessend ergänzt/angepasst (bspw. Zustandsanalyse) und wieder importiert werden. Bei der Erstaufnahme ist mit dieser Funktion ebenfalls möglich, die Technischen Plätze der Bauteile anzulegen.

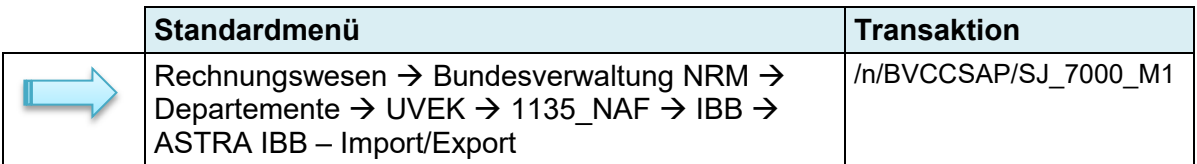

### **6.9.1 Export**

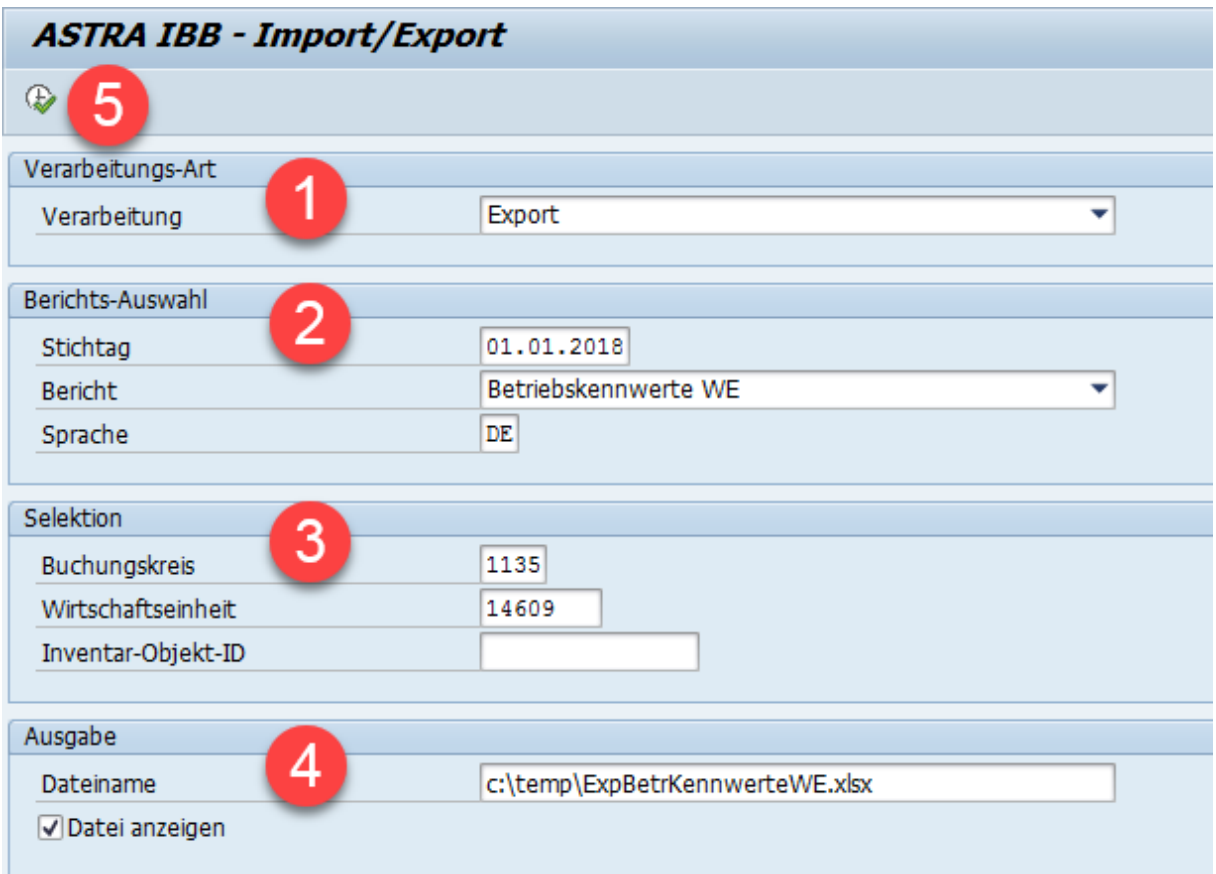

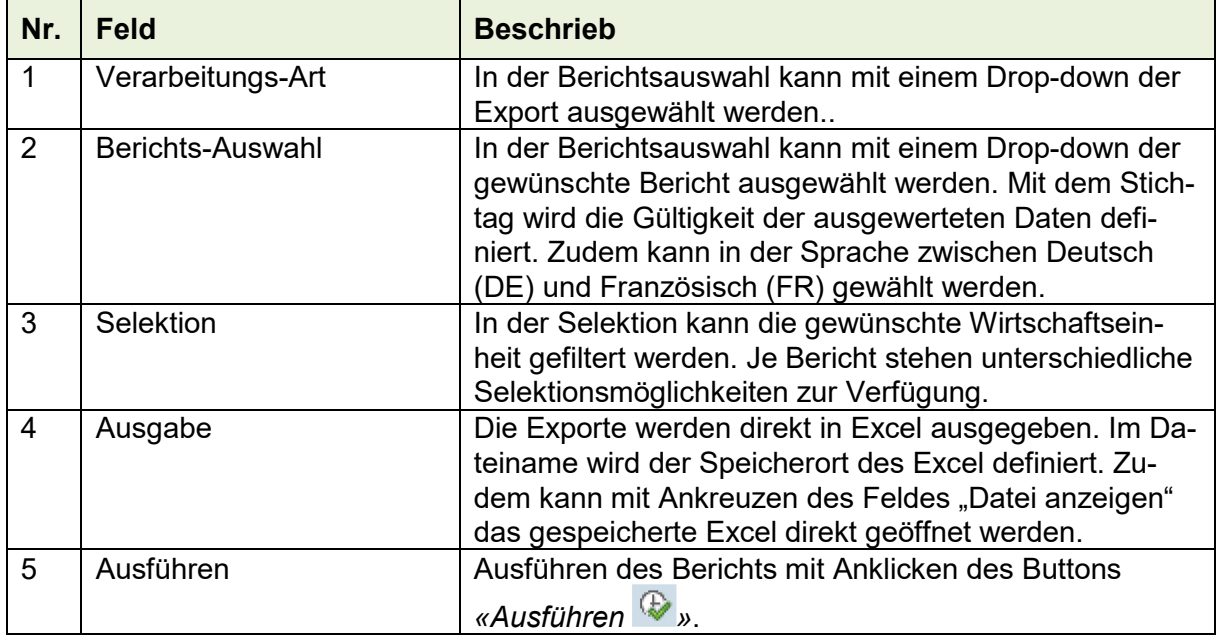

### Bei den Bauteilen kann unter Option zusätzlich die Struktur der Bauteile nach eBKP Standard, ASTRA GE (Gebäude) oder ASTRA GR (Grundstück) gewählt werden.

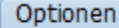

CRB Layout

**ASTRA GE** 

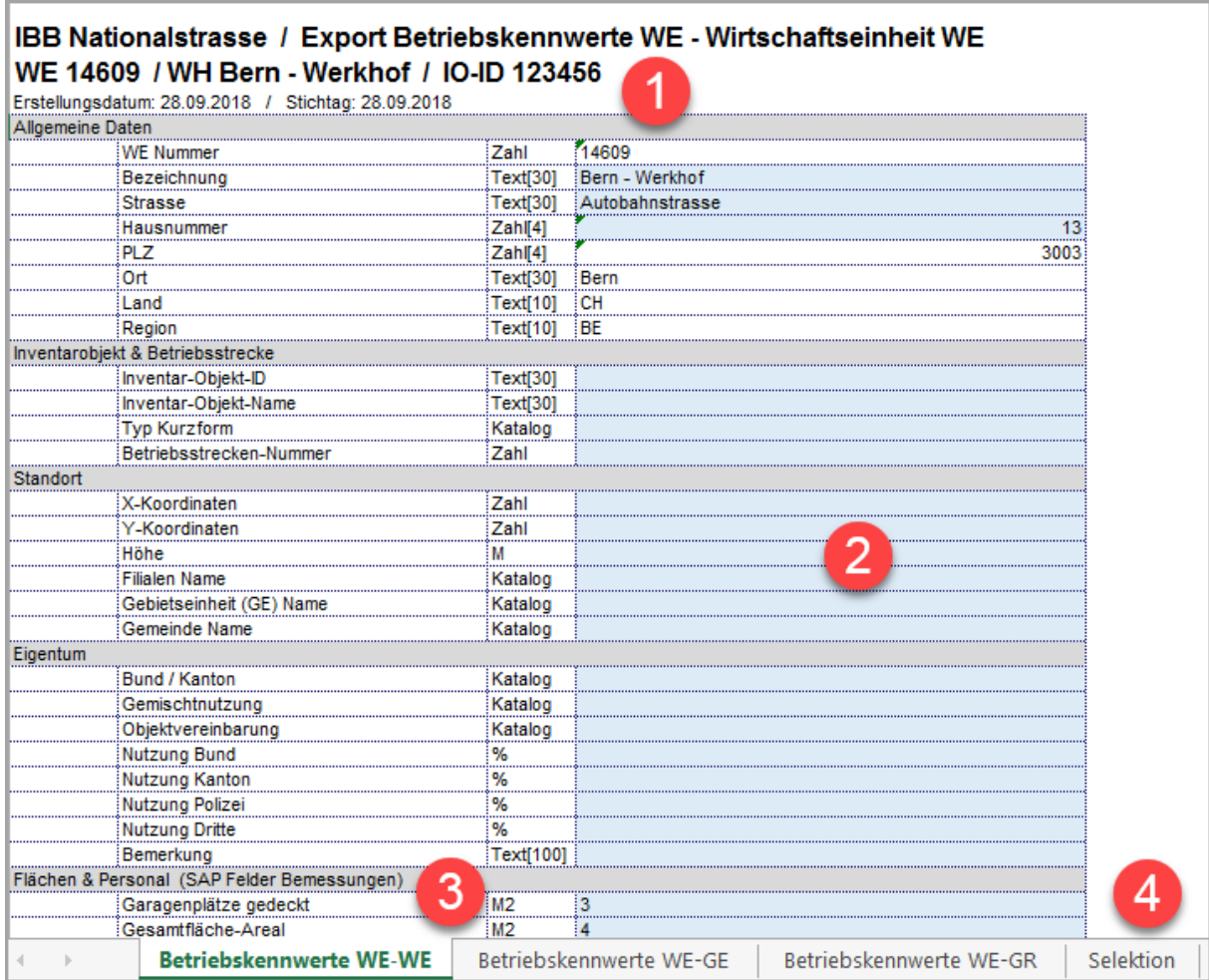

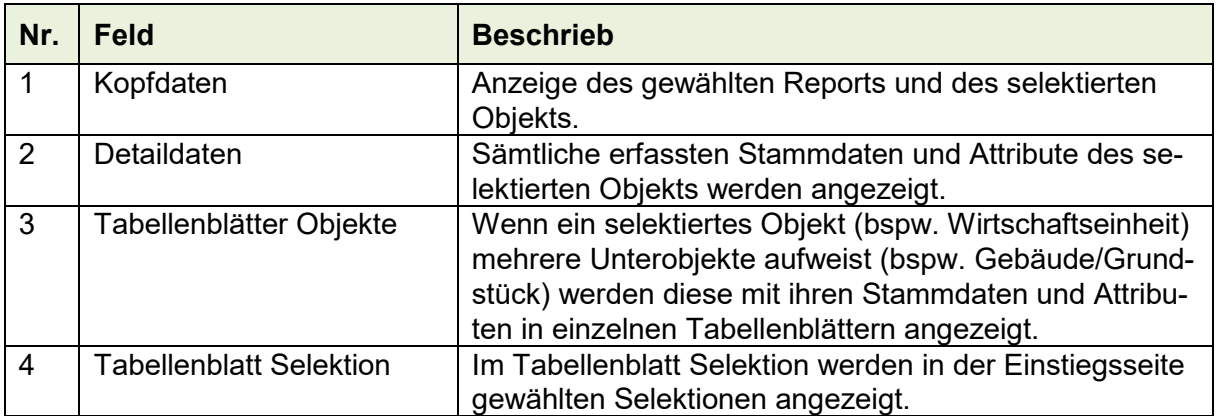

▼

# IBB Nationalstrasse / Export Betriebskennwerte WE - Wirtschaftseinheit WE

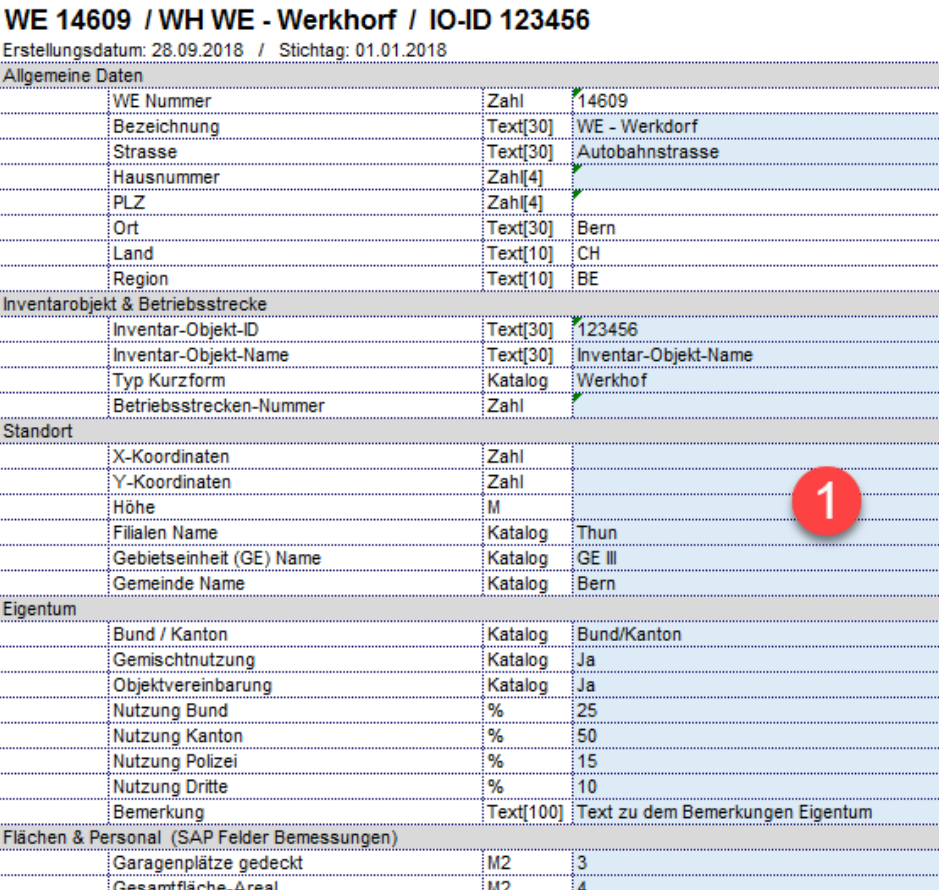

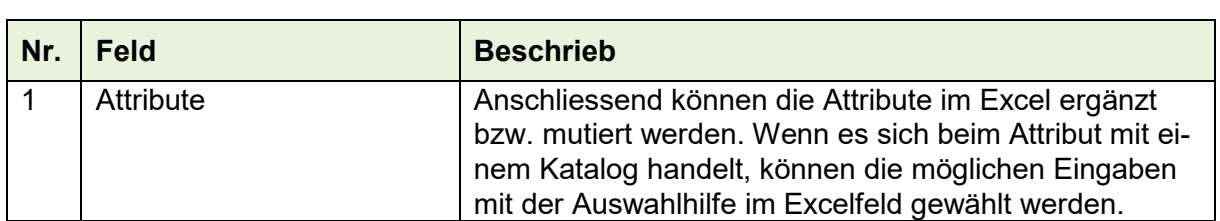

Betriebskennwerte WE-GE

### **6.9.2 Import**

 $\left\{ \begin{array}{ccc} 1 & 1 \\ 1 & 1 \end{array} \right\}$ 

**Betriebskennwerte WE-WE** 

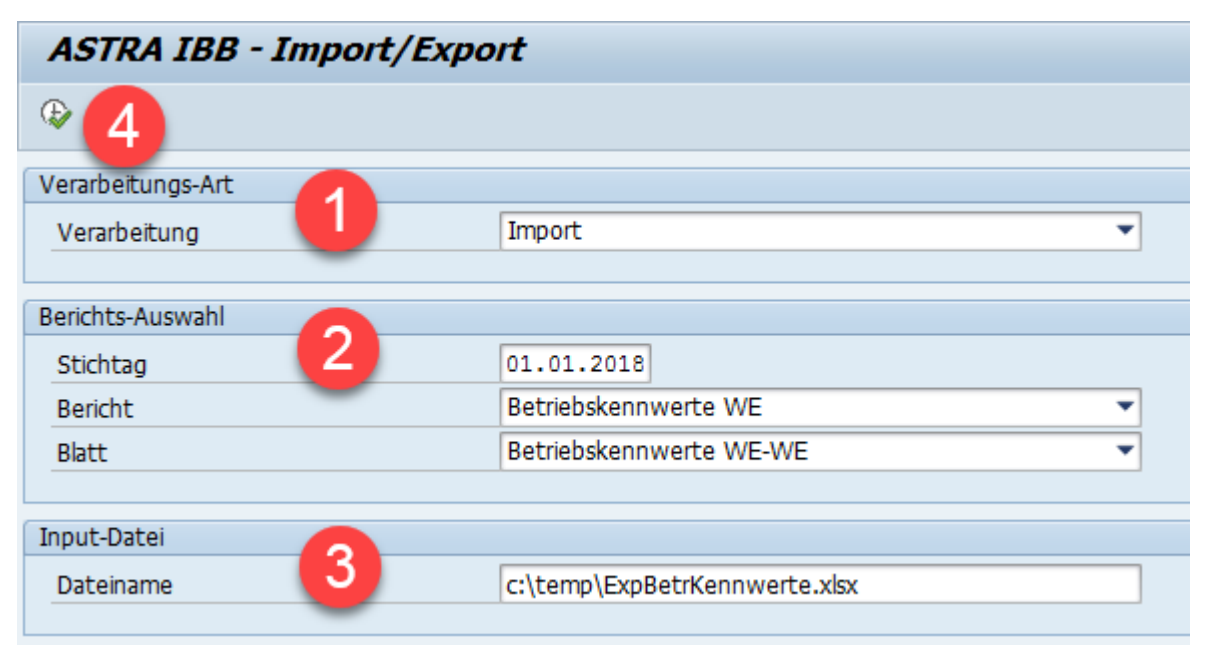

 $\overline{13}$ 3003

> $\overline{123}$ ï  $\overline{2}$  $700$

> > Selektion

Betriebskennwerte WE-GR

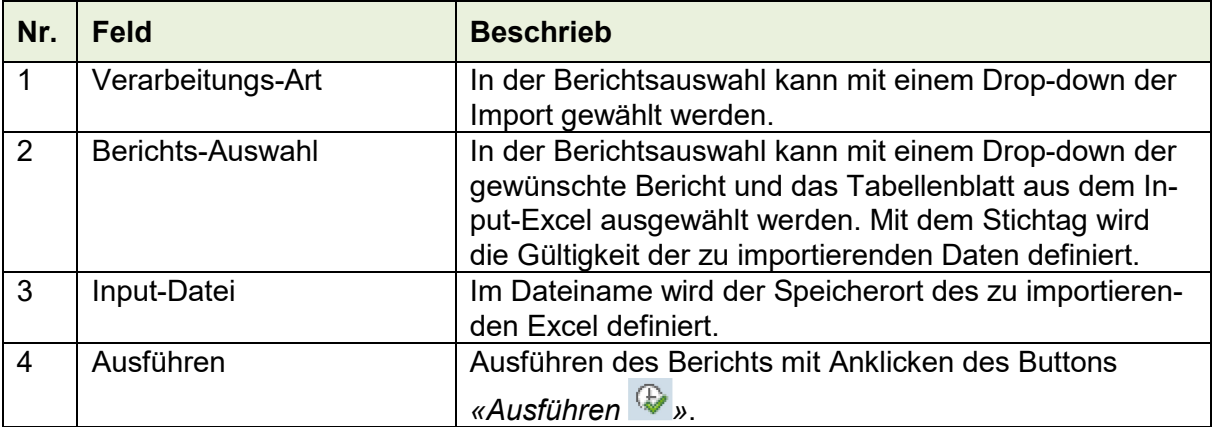

### **Import**

₿ Daten verarbeiten **Pag** Daten prüfen

 $\mathcal{P}$ 

### IBB Nationalstrasse / Export Betriebskennwerte WE - Wirtschaftseinheit WE

WE 14609 / WH Bern - Werkhof / IO-ID 123456 | Ausgeführt am: 28.09.2018 15:46:34 |

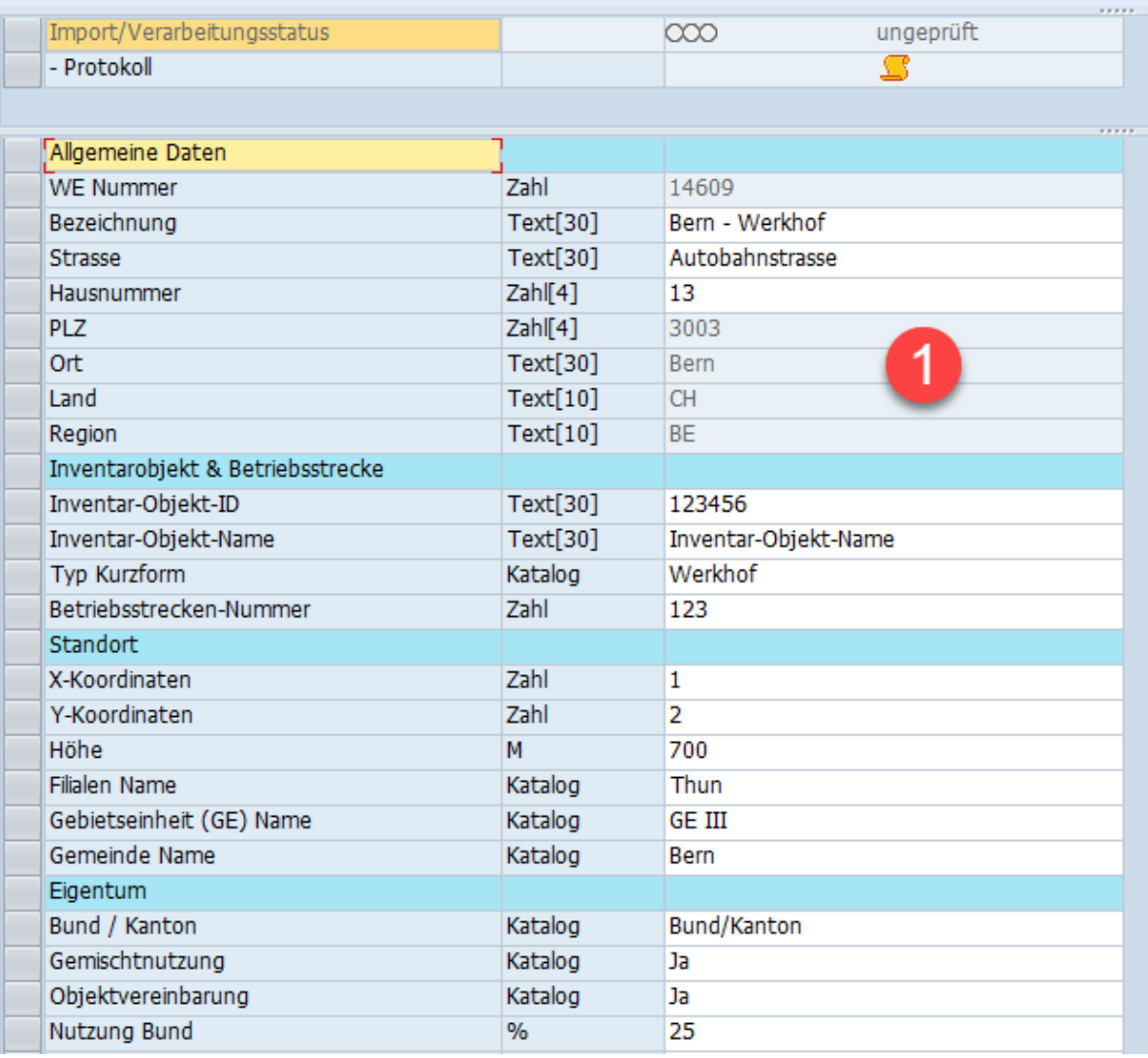

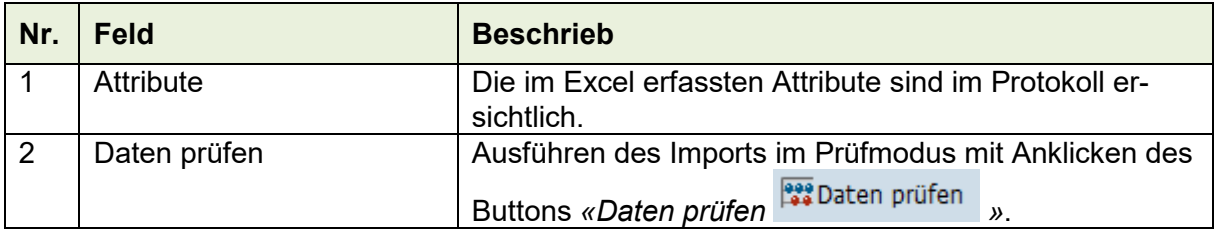

# **Import**

Daten prüfen | @abaten verarbeiten

## IBB Nationalstrasse / Export Betriebskennwerte WE - Wirtschaftseinheit WE

### WE 14609 / WH WE für Test EHP 8 / IO-ID 123456 | Ausgeführt am: 28.09.2018 15:10:34 |

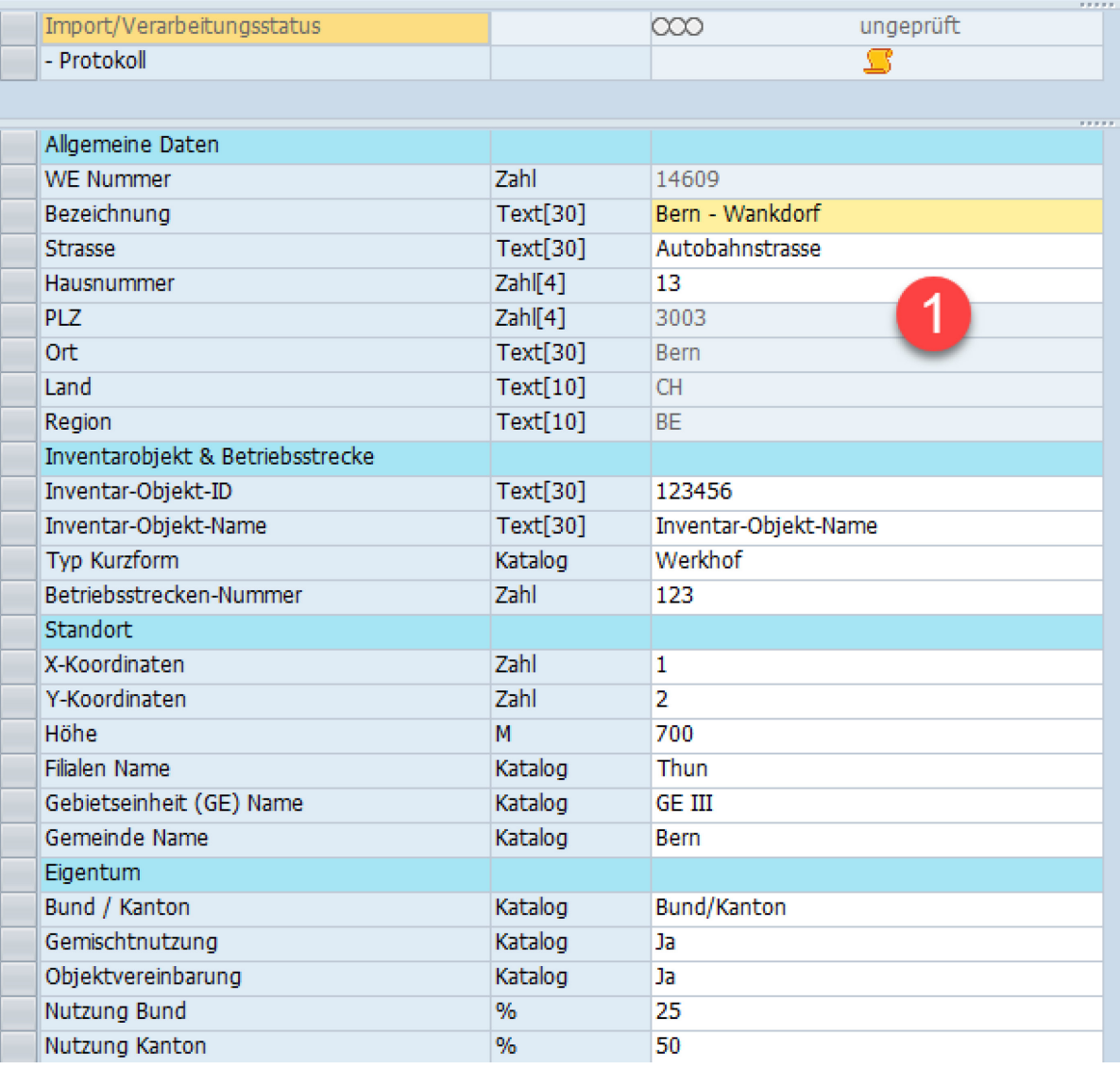

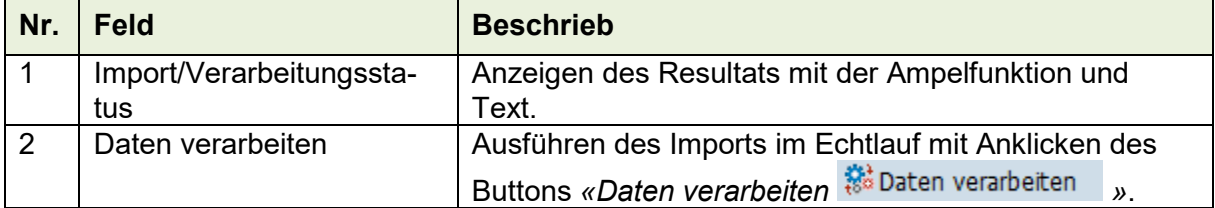

### **Import**

│ <sup>2</sup> Daten verarbeiten 22 Daten prüfen

### IBB Nationalstrasse / Export Betriebskennwerte WE - Wirtschaftseinheit WE

### WE 14609 / WH Bern - Werkhof / IO-ID 123456 | Ausgeführt am: 28.09.2018 15:46:34 |

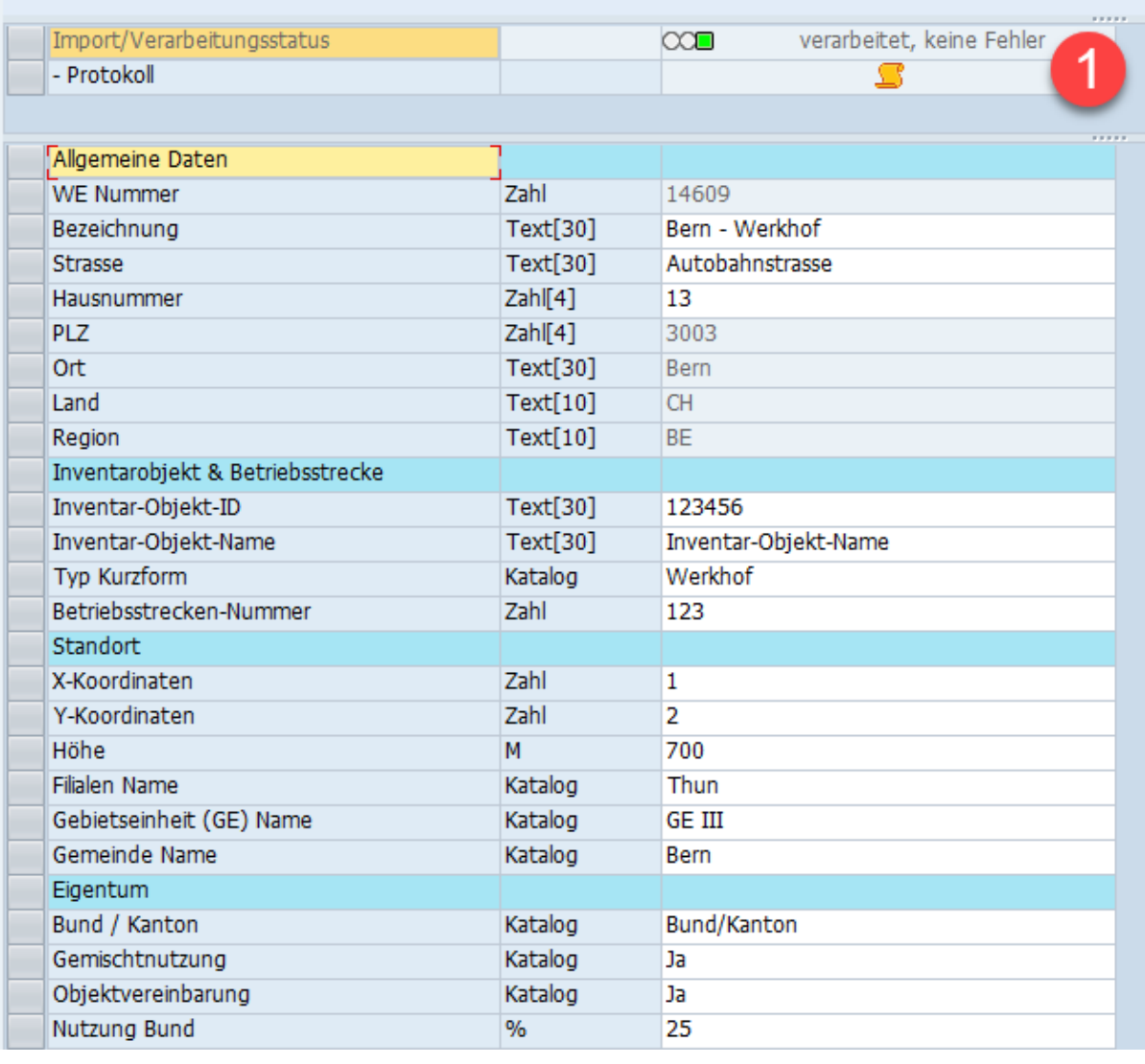

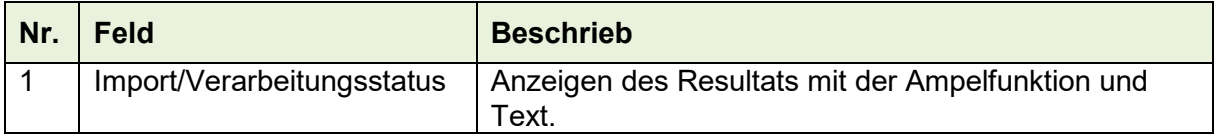

## **6.10 Wirtschaftseinheit bearbeiten/Ablage von Dokumenten**

Auf der Stufe Wirtschaftseinheit im Modul SAP RE-FX können Dokumente hinterlegt werden (z.B. Inspektionsbericht).

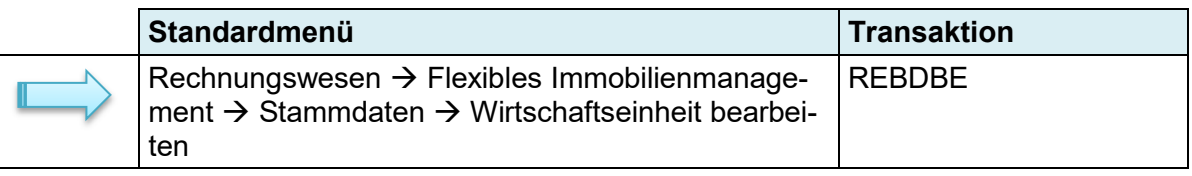

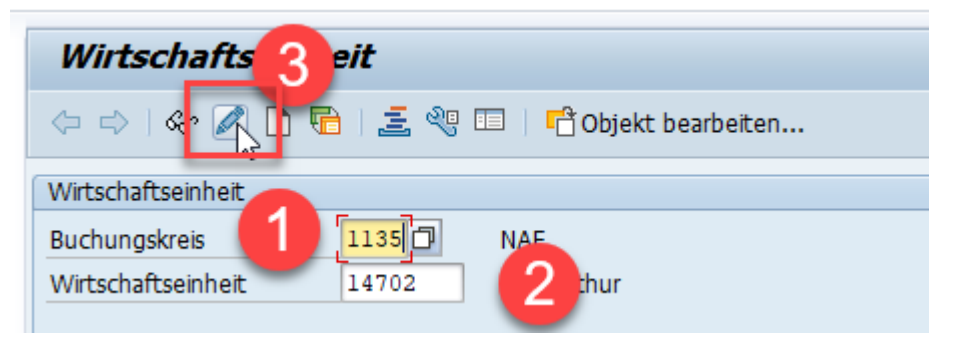

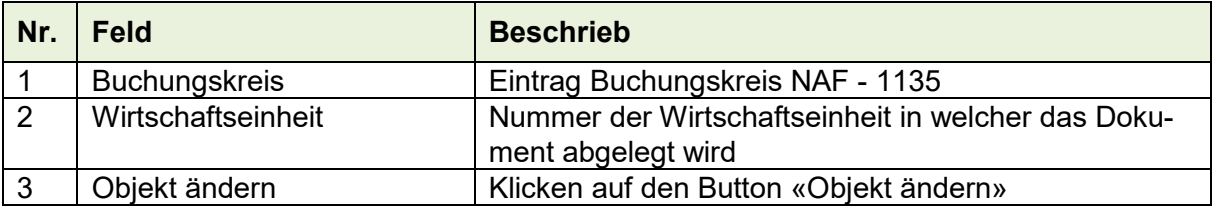

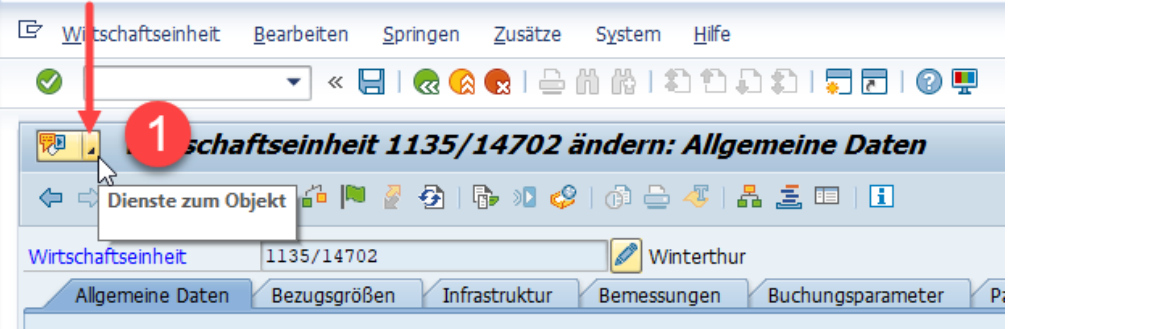

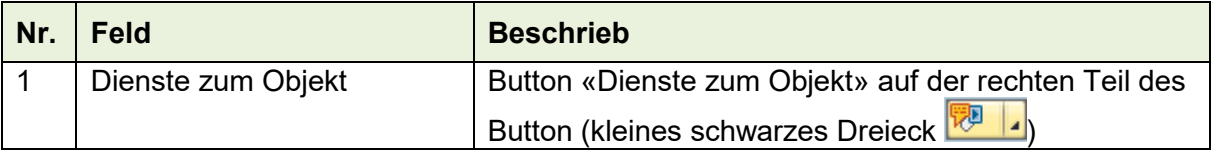

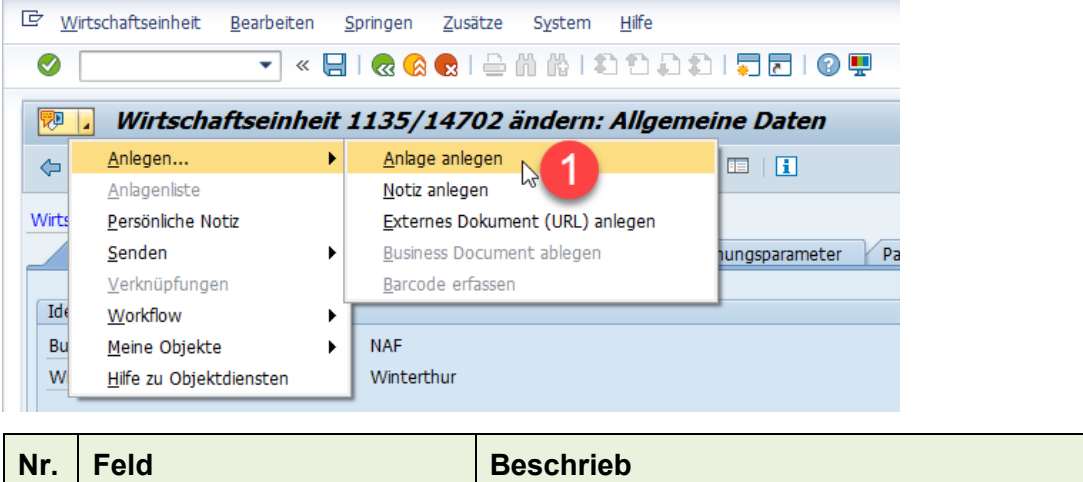

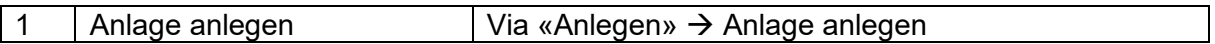

Öffnet sich ein neues Fenster «Datei importieren».

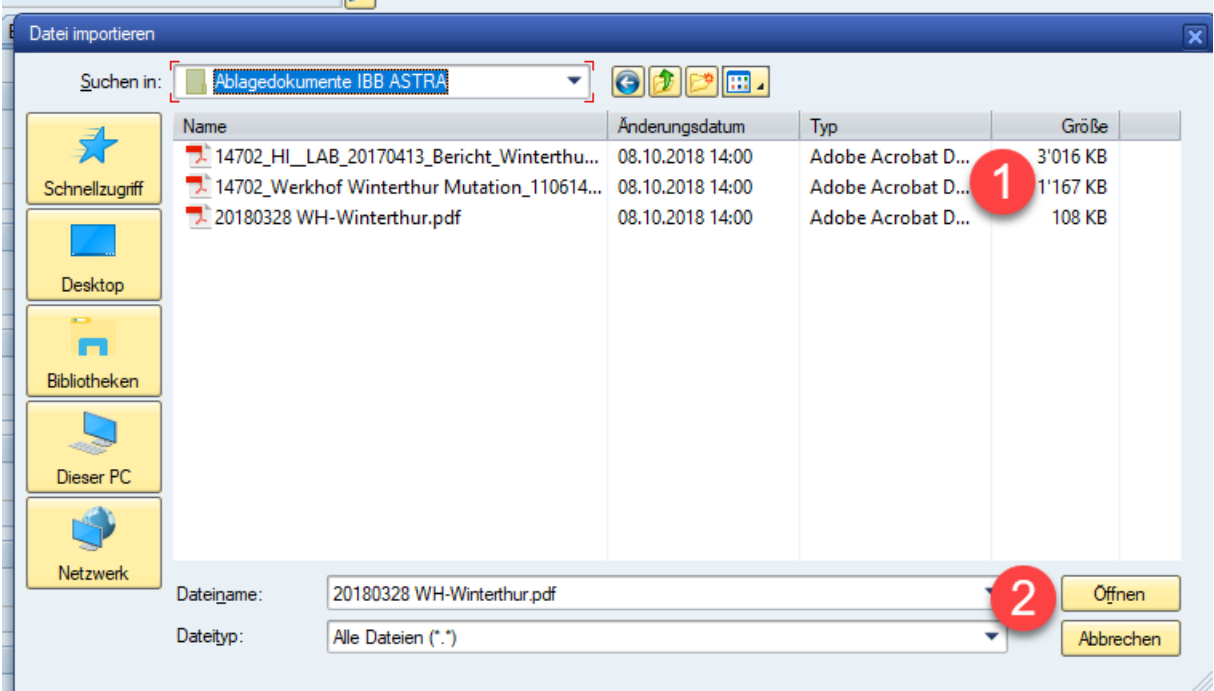

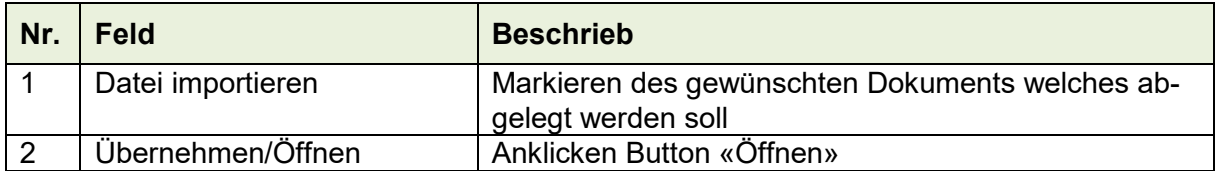

Es erscheint in der Fusszeile auf dem Bildschirm unten Links der Hinweis, dass die Anlage erfolgreich angelegt wurde.

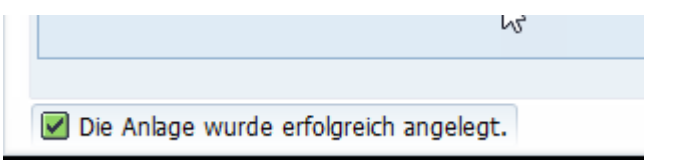

Das Dokument kann nun über die Anlageliste geöffnet, exportiert oder gedruckt werden.

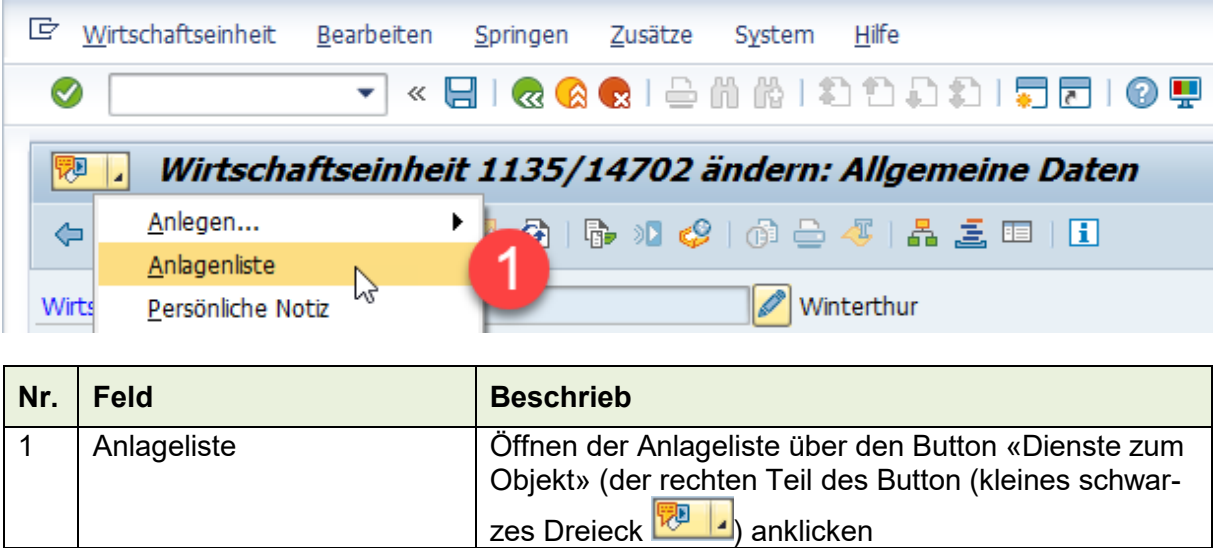

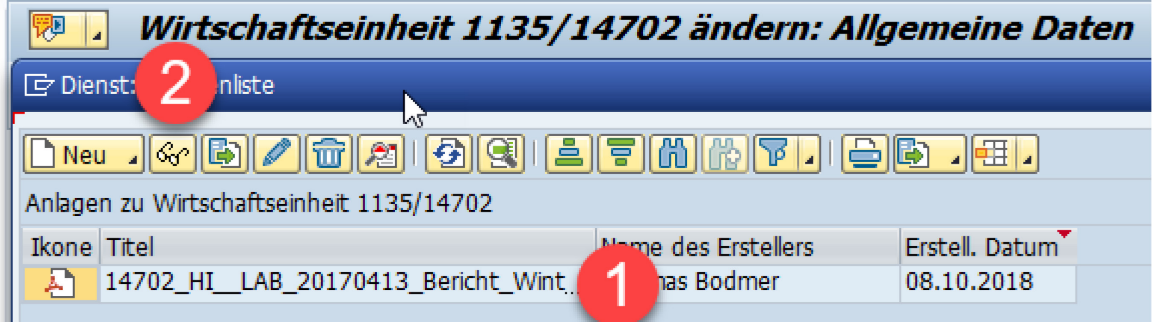

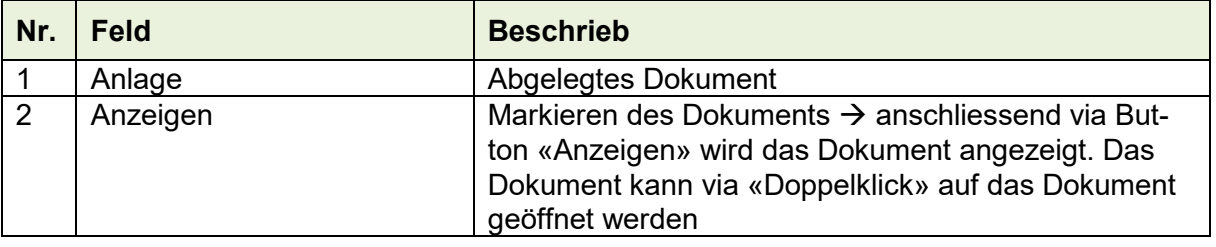

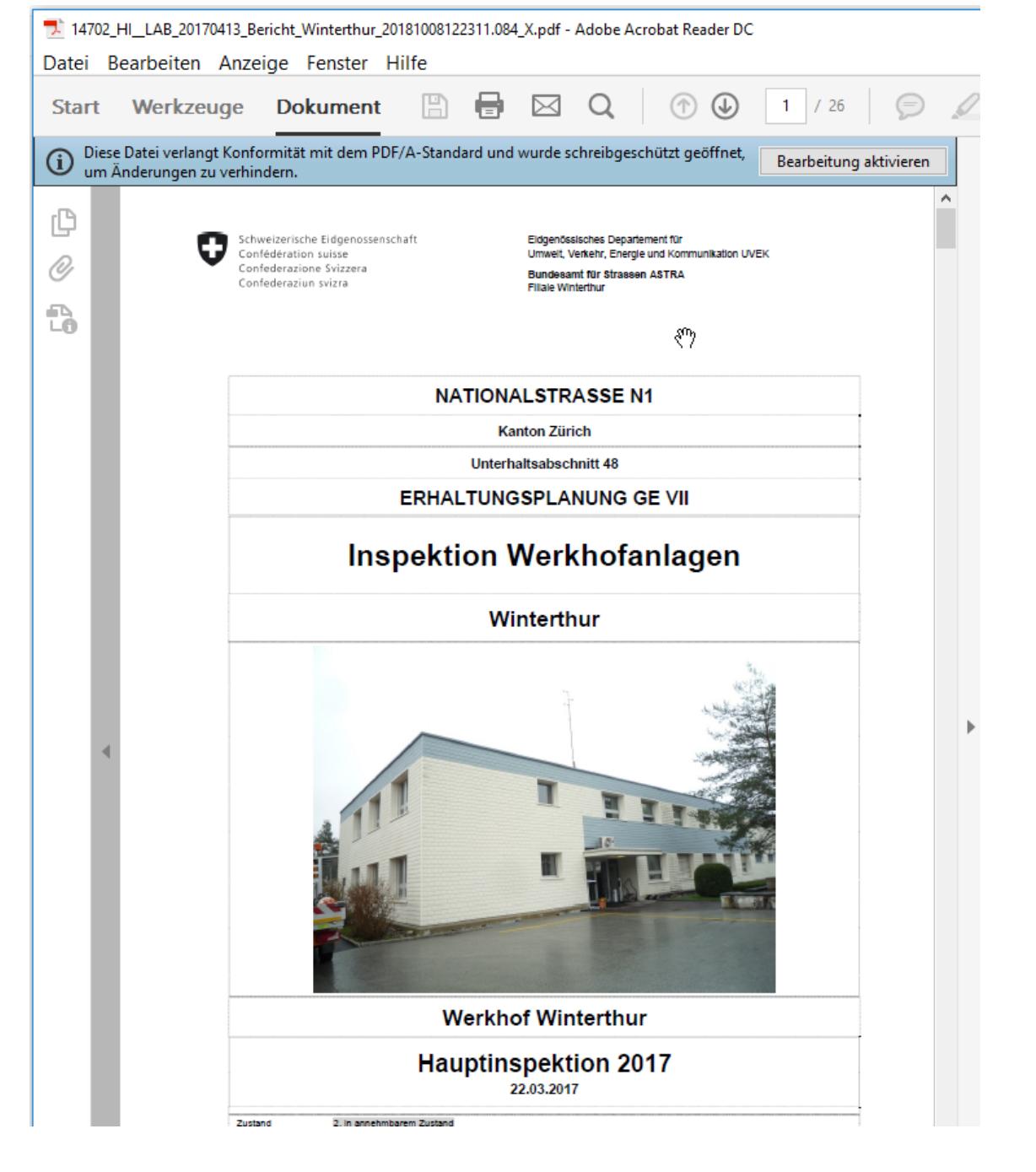

# **7 SAP Modul PM**

# **7.1 Abschliessen technische Plätze (TP)**

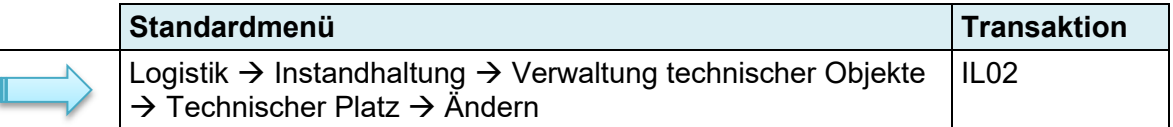

Ein technischer Platz der nicht mehr genutzt werden soll muss den Systemstatus «LÖVM» (Löschvormerkung) erhalten, erst dann ist gewährleistet, dass dieser nicht mehr verwendet werden kann.

### **7.1.1 Schritt 1: Löschvormerk setzen**

Voraussetzung damit auf dem technischen Platz der Systemstatus «LÖVM» gesetzt werden kann ist, dass der technische Platz den Status «ANGL» (Angelegt) besitzt. Dieser wird automatisch beim Anlegen des technischen Platzes gesetzt.

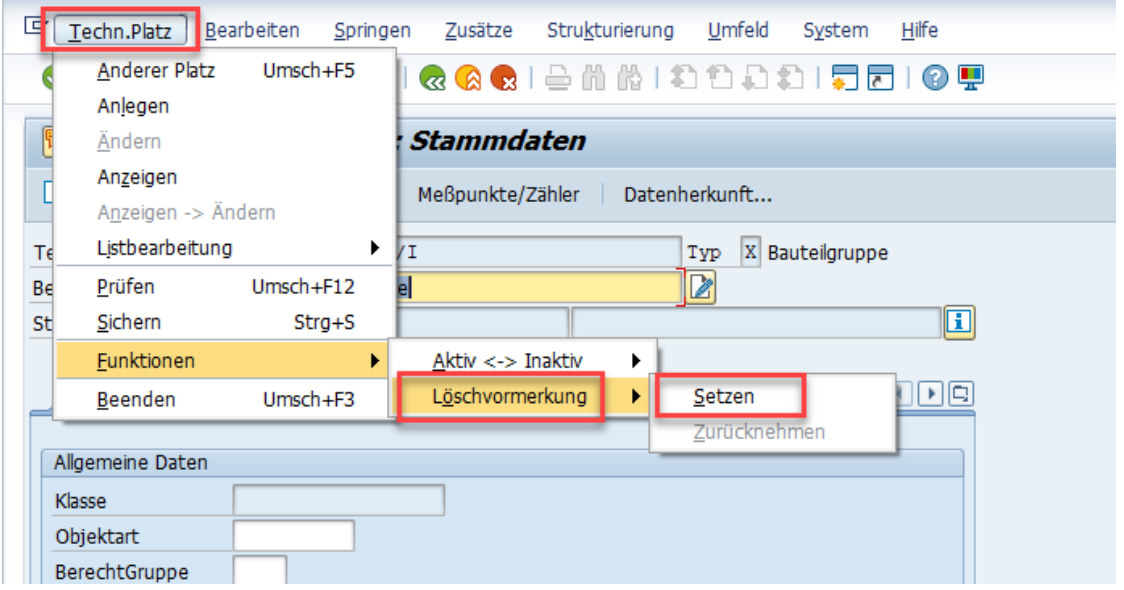

Über Techn. Platz → Funktionen → Löschvormerkung → Setzen wird der Status «LÖVM» auf dem technischen Platz gesetzt. Der Technische Platz kann nicht mehr geändert werden.

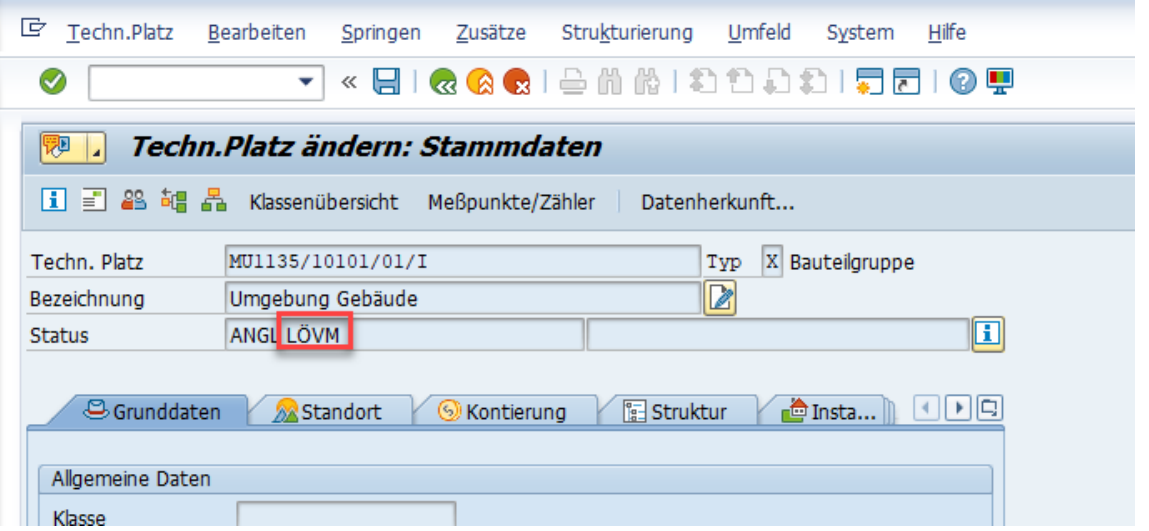

## **7.2 Massnahme abschliessen**

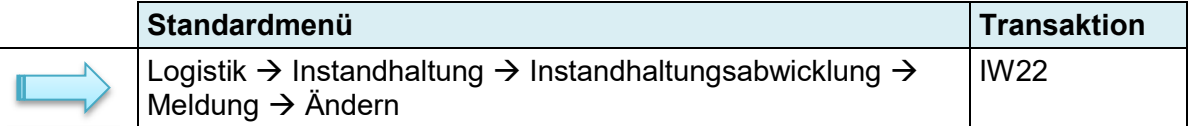

Eine Massnahme gilt erst als erledigt, wenn diese den Systemstatus MMAB «Meldung abgeschlossen» besitzt.

### **7.2.1 Schritt 1: Massnahme abschliessen**

Voraussetzung damit eine Massnahme auf Abgeschlossen gesetzt werden kann ist, dass die Massnahme den Status «MIAR» (Meldung in Arbeit) besitzt. Dieser Status wird automatisch beim Anlegen der Massnahme gesetzt.

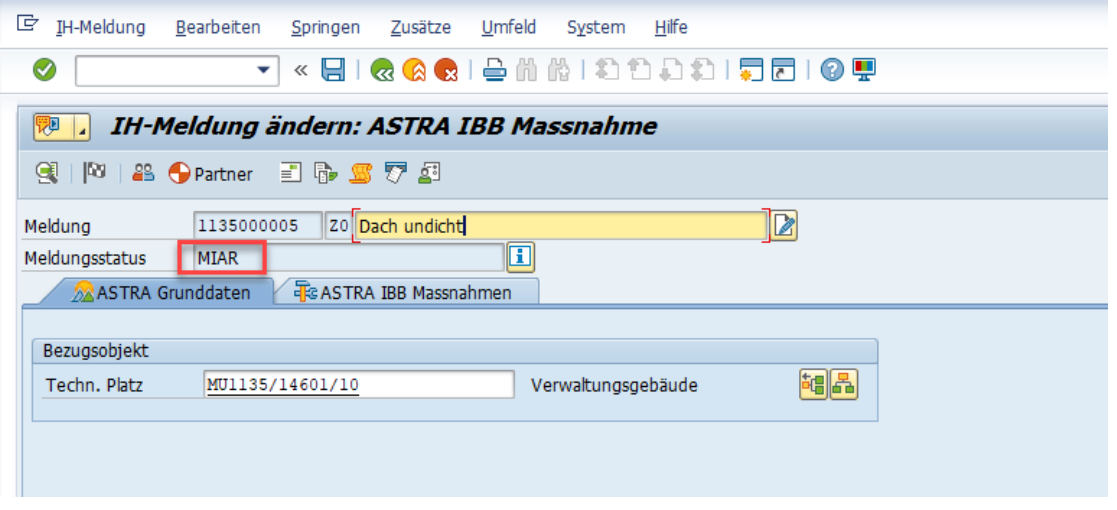

Anschliessend kann die Massnahme über IH-Meldung → Funktionen → Abschliessen auf abgeschlossen gesetzt werden. Besitzt die Massnahme den Status «MMAB» abschliessen, kann diese nicht mehr geändert werden.

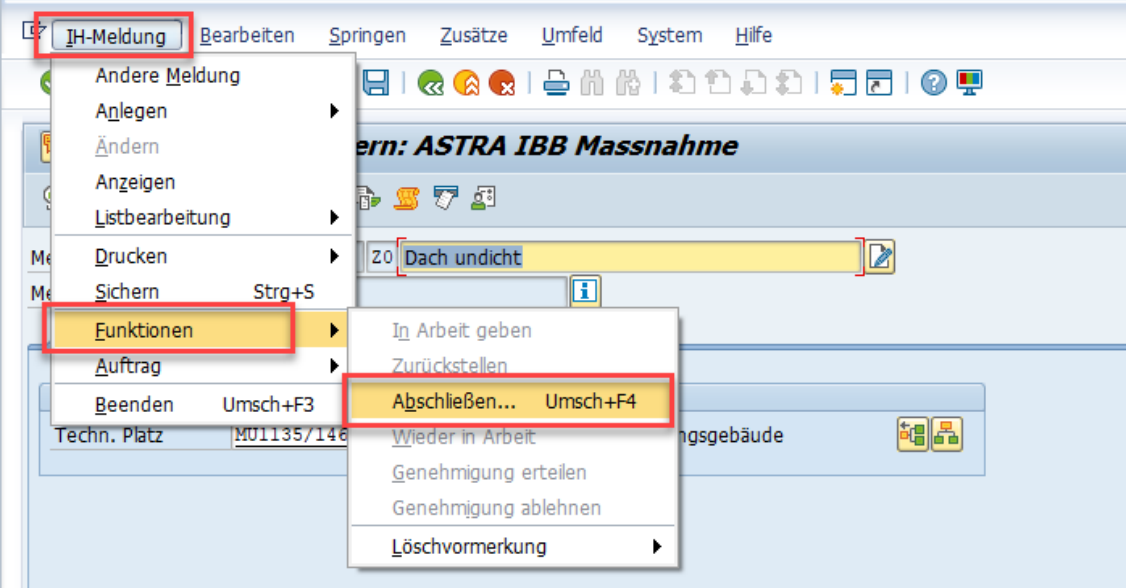

í.

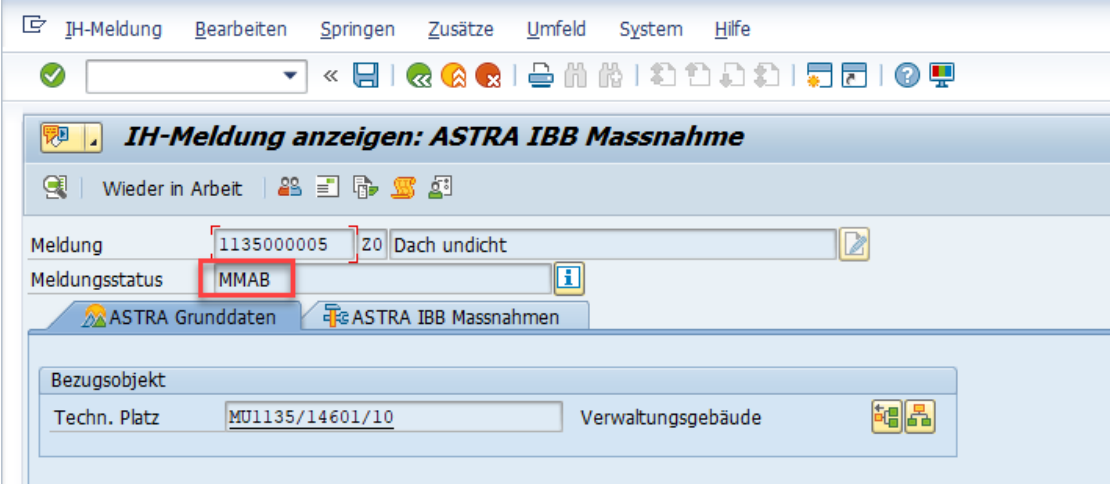

# **7.3 Aufgabe abschliessen**

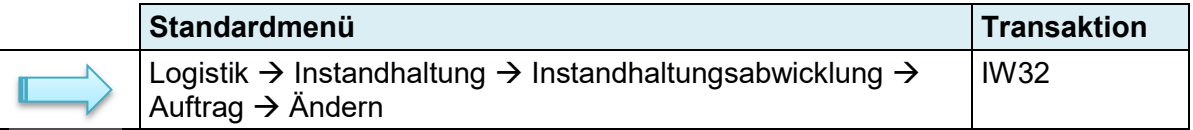

Eine Aufgabe gilt erst als erledigt, wenn diese den Systemstatus «ABGS» (Abgeschlossen) besitzt. Dieser Systemstatus muss in zwei Schritten gesetzt werden.

### **7.3.1 Schritt 1: Aufgabe technisch abschliessen**

Voraussetzung, dass eine Aufgabe auf «Technisch abgeschlossen» gesetzt werden kann ist, dass die Aufgabe den Systemstatus «FREI» besitzt. Dieser Status wird automatisch mit dem Anlegen der Aufgabe gesetzt.

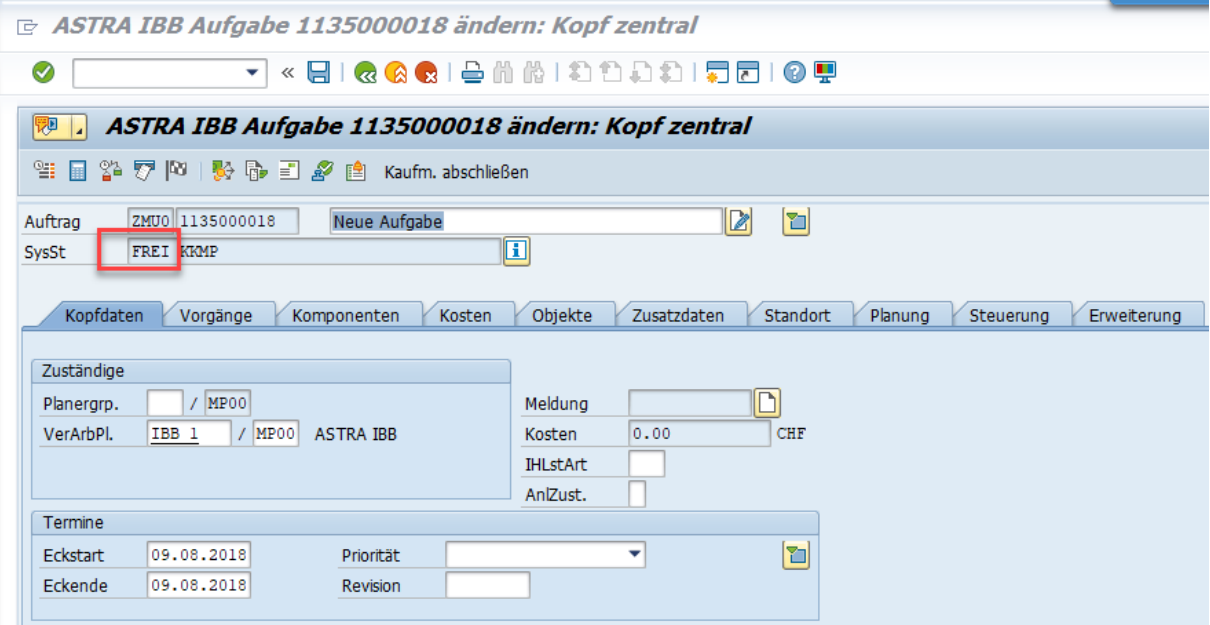

Ist die Voraussetzung erfüllt kann die Aufgabe auf technisch abgeschlossen gesetzt werden.

Über Auftrag  $\rightarrow$  Funktionen  $\rightarrow$  Abschliessen  $\rightarrow$  Techn. Abschliessen wird der Status gesetzt. Besitzt die Aufgabe den Status «TABG» (Technisch abschliessen), kann die Aufgabe nicht mehr geändert werden.

 $\sim$ 

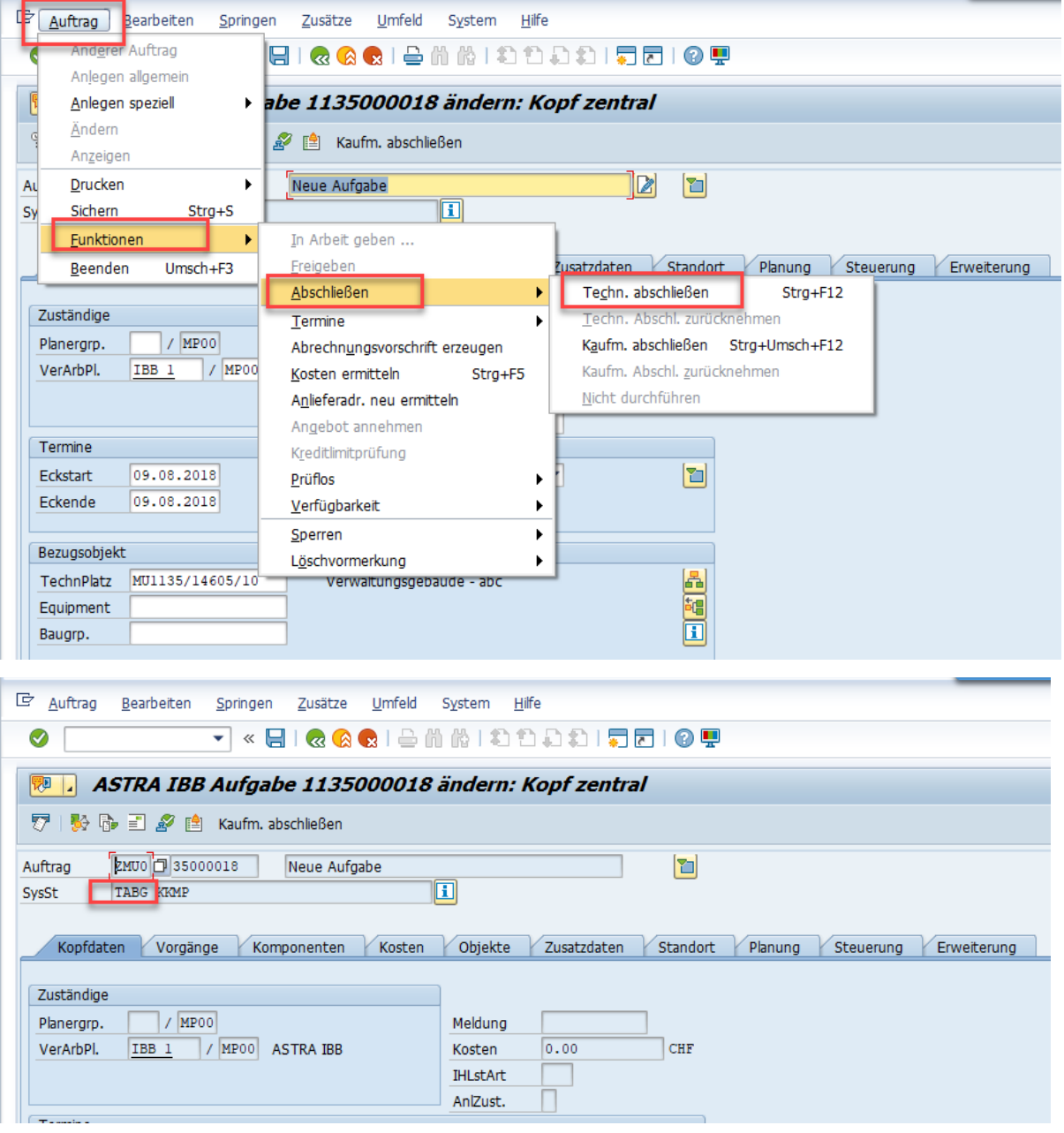

### **7.3.2 Schritt 2: Aufgabe «kaufmännisch abschliessen»**

Im zweiten Schritt wird die Aufgabe nun «kaufmännisch» abgeschlossen. Dieser Schritt ist nötig, um die Aufgabe via Archivierungslauf zu archivieren.

Über Auftrag  $\rightarrow$  Funktionen  $\rightarrow$  Abschliessen  $\rightarrow$  Kaufm. Abschliessen wird der Status ABGS (Abgeschlossen), gesetzt.

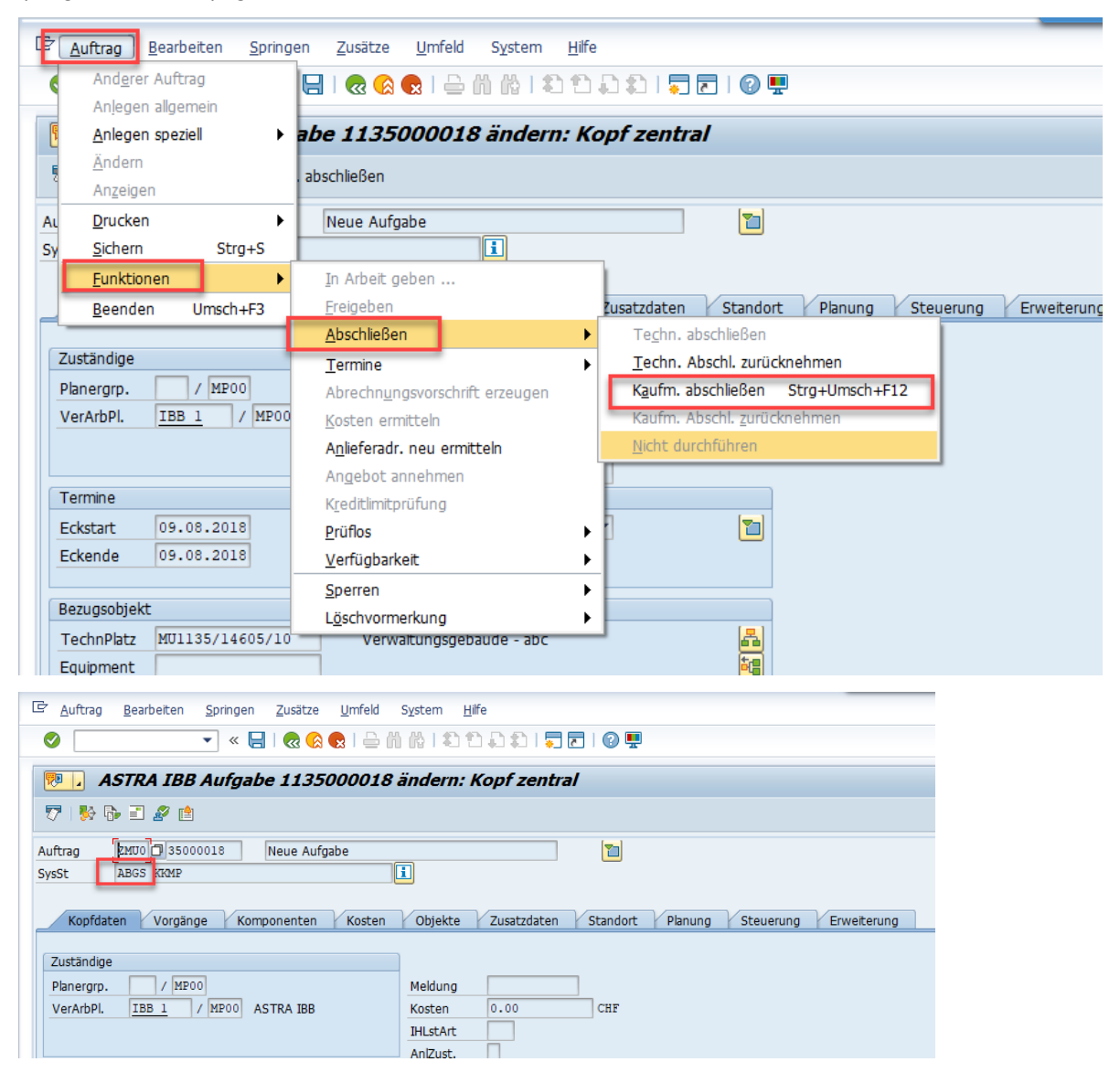

# **8 Fehlerfall**

# **8.1 Export – Falscher Dateiname**

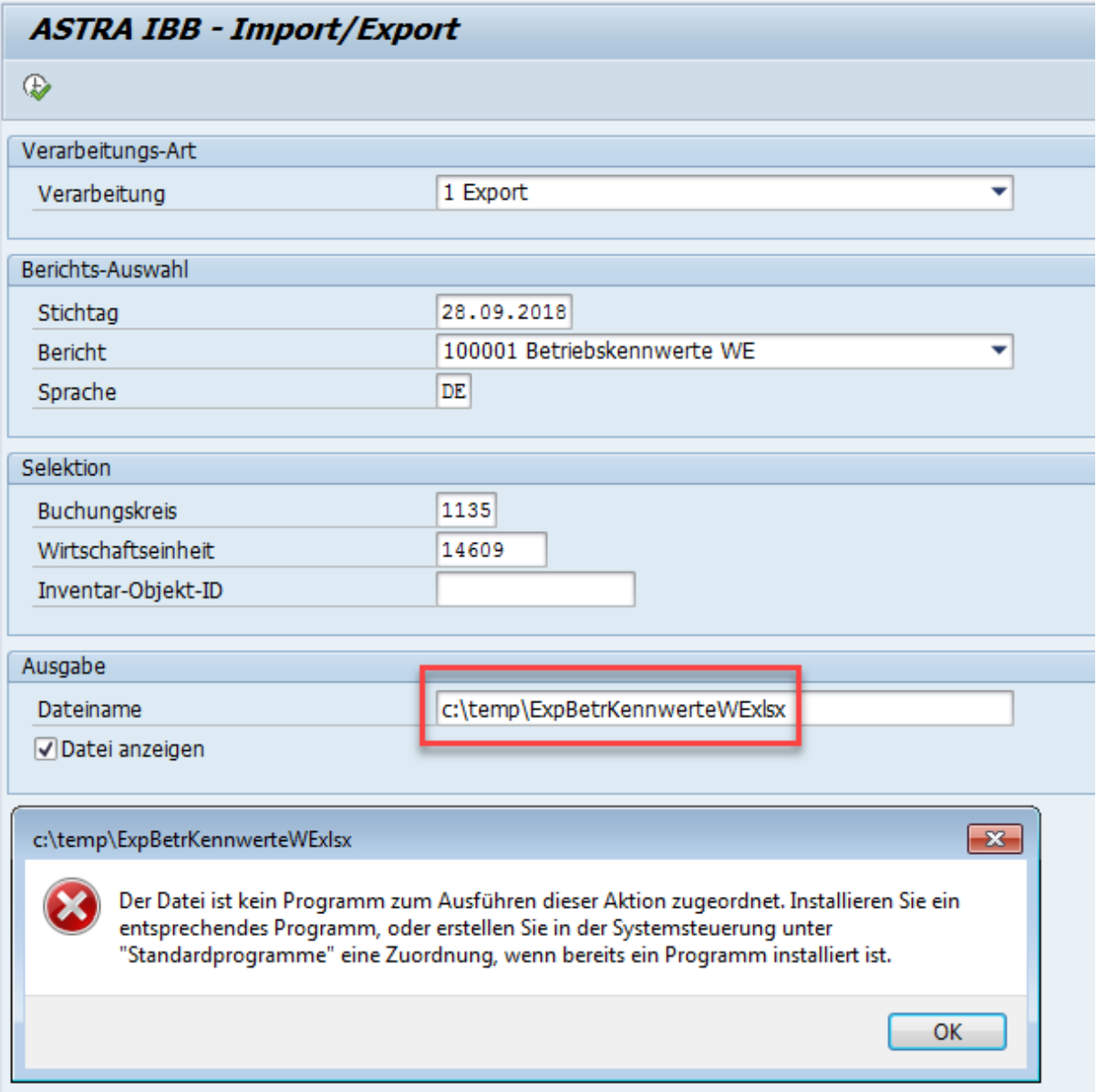

# **8.2 Export – Selektion von Objekten die nicht existieren**

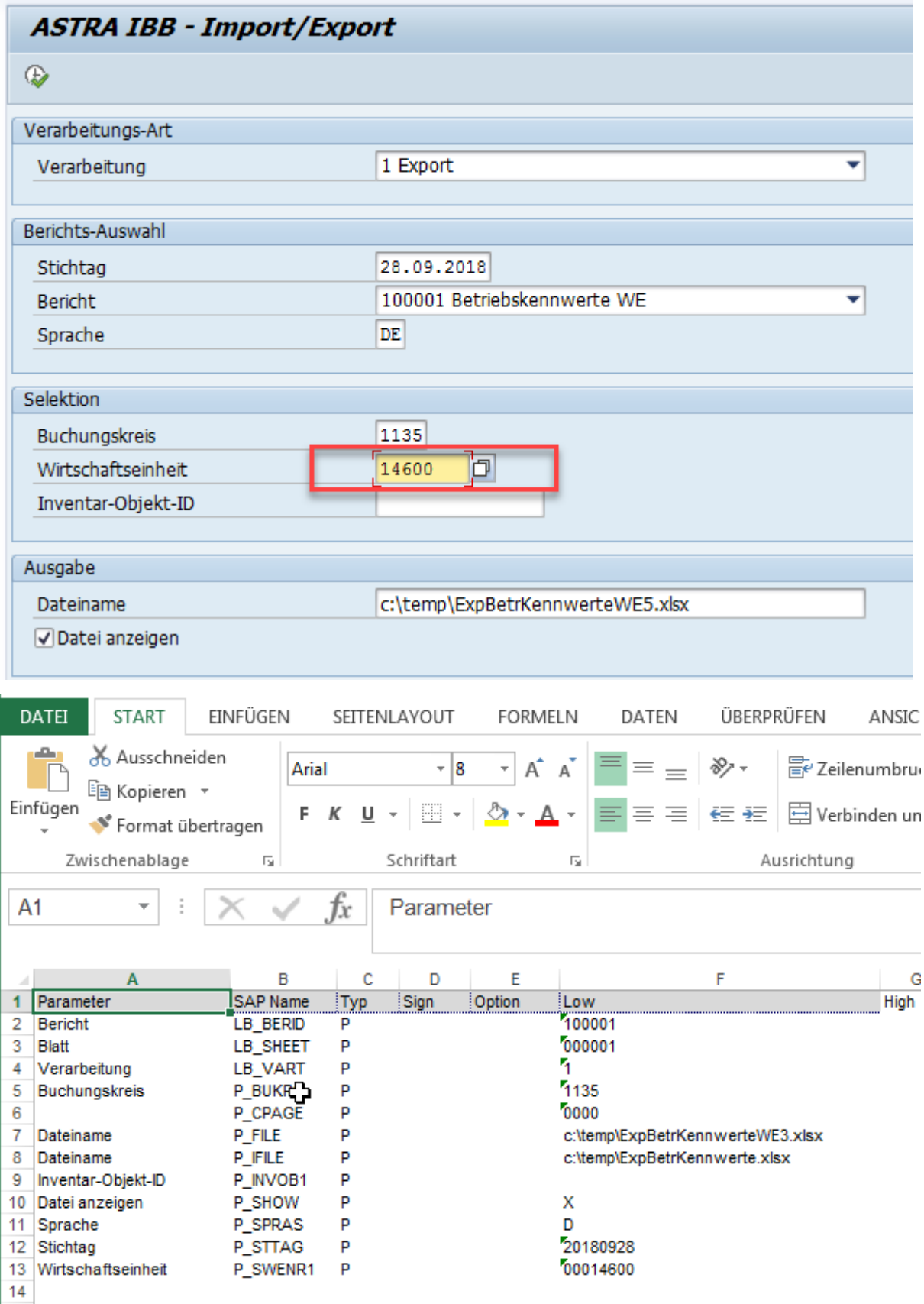

Es werden im Exportfile keine Daten ausgegeben, nur die Selektionsparameter werden angezeigt.

# **8.3 Importfile – Fehlerhafte Daten in Zelle**

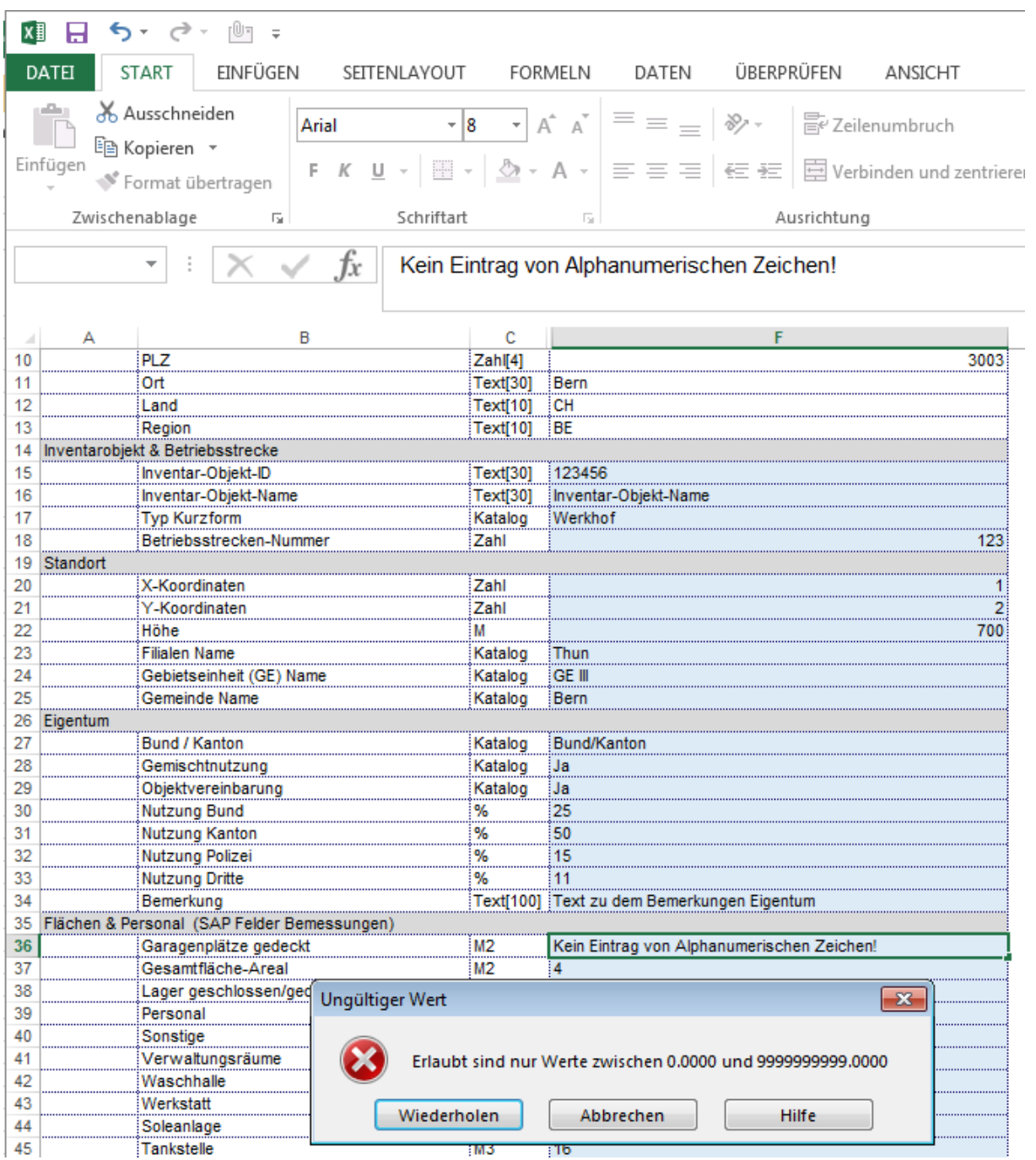

# **Glossar und Abkürzungen**

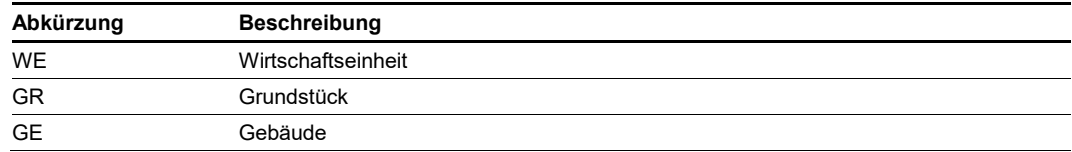